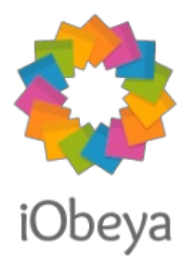

# Import/Export parameters Version 4.21

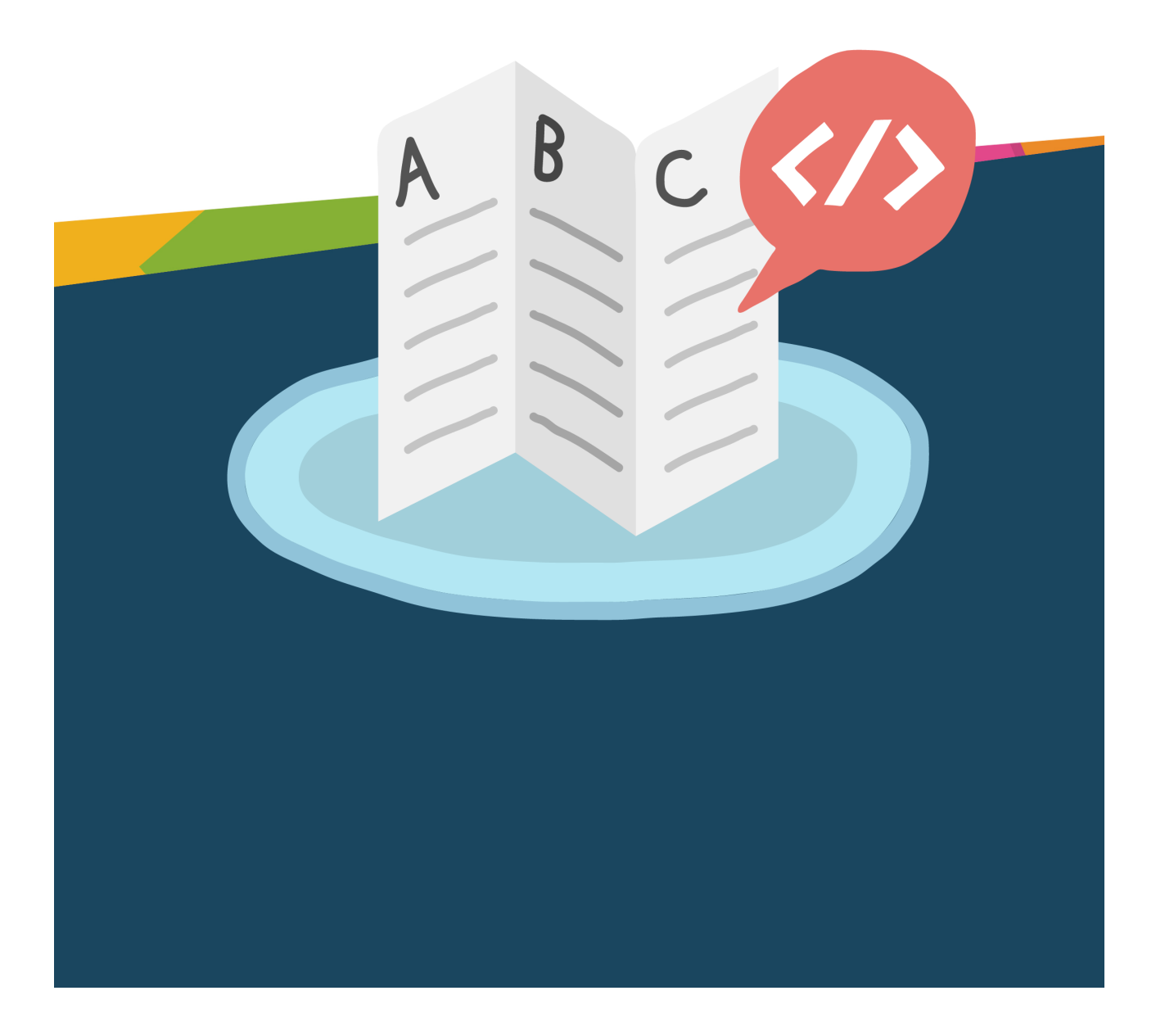

### Export[/Im](#page-2-0)port parameters

[Introduction](#page-3-0)

- A Fields [common](#page-4-0) to all board elements
- B Information [field](#page-7-0)s
- C Element specific [field](#page-8-0)s
- D Spe[cial](#page-36-0) cases E - Board specific [field](#page-39-0)s

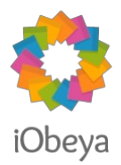

# <span id="page-2-0"></span>Export/Import parameters

# Introduction

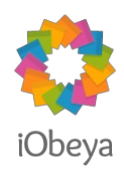

### <span id="page-3-0"></span>This section describes all the parameters of the elements that can be found in the export files.

This section of the documentation is for advanced usage. Please ensure you have a complete understanding of this documentation and perform tests on a test platform before attempting to modify boards that are in production.

Furthermore, please note that some data is critical. Each modification can lead to unexpected results using an imported element (e.g: if the width and height of a note is changed to a non supported size format, the rendering of the note will be broken).

For advanced usage, the use of the *REST API* is advised.

There are three policies for element properties:

- **Mandatory**: data is mandatory. Import will fail if data is missing, or invalid.
- **Optional**: data can be missing, or invalid. It will be replaced by some default on import.
- **Information**: this is just information for the user, and will not be taken into account during the import operation.

<span id="page-4-0"></span>A - Fields common to all board elements

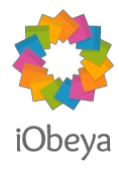

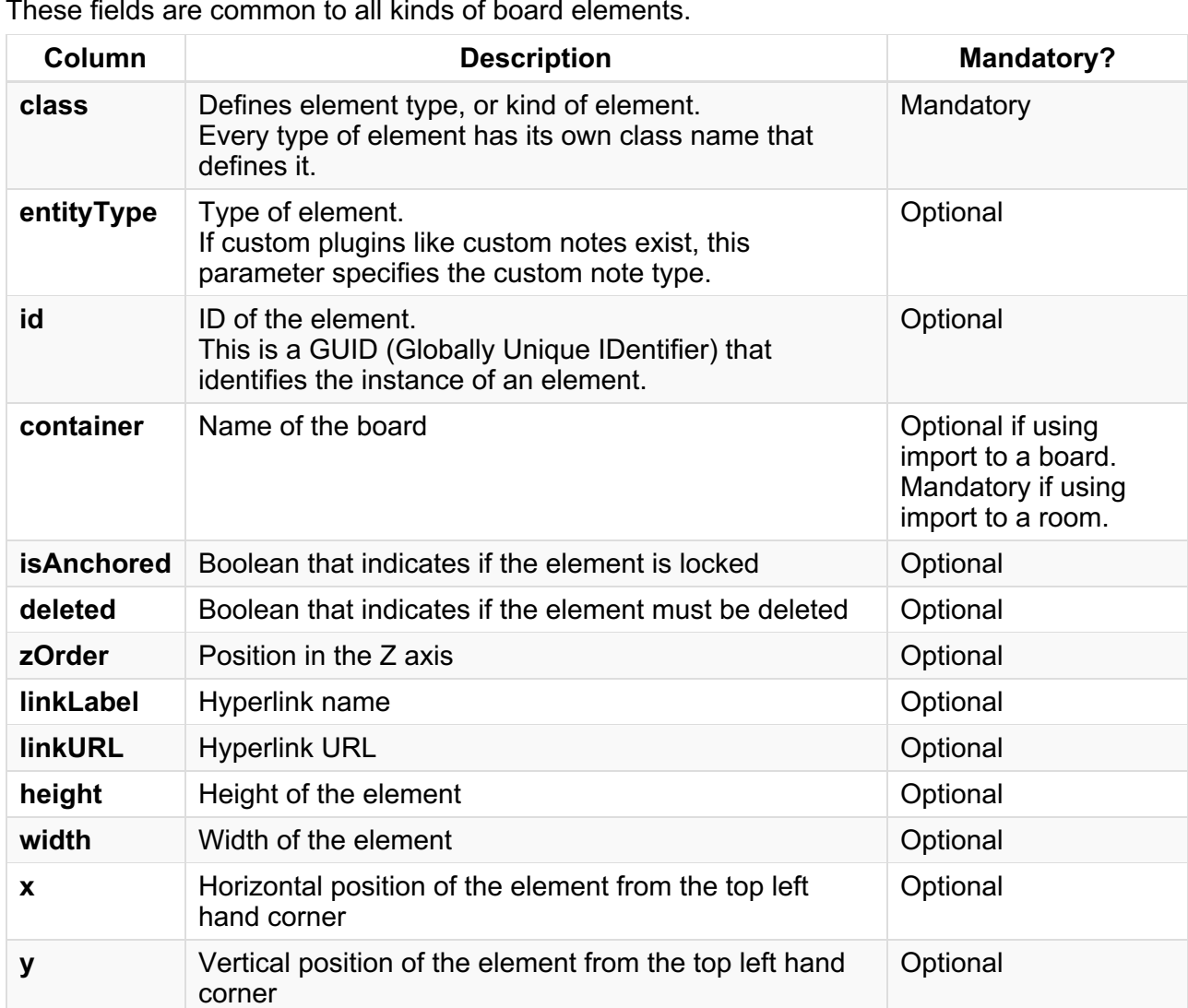

### These fields are common to all kinds of board elements.

## <span id="page-4-1"></span>class

**If this information is wrong or blank, import will lead to an error.** The table below indicates the full name of each class of elements, and the default entity type when the class is extendable:

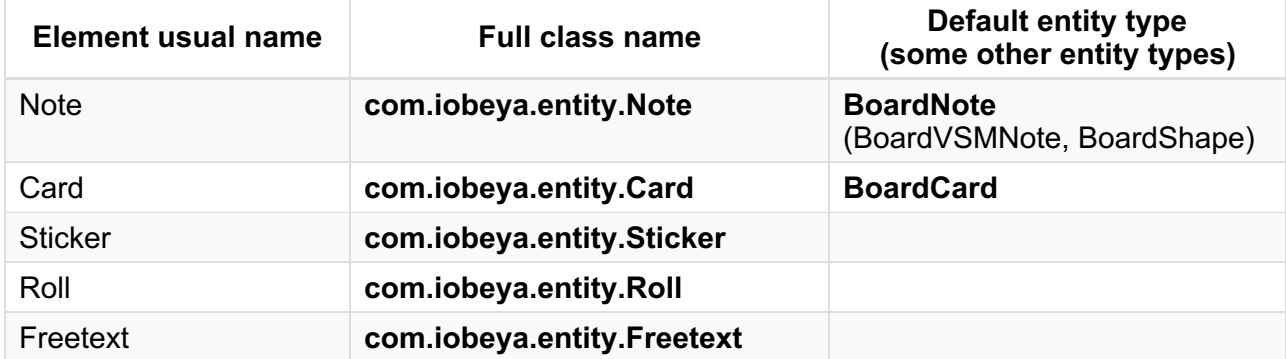

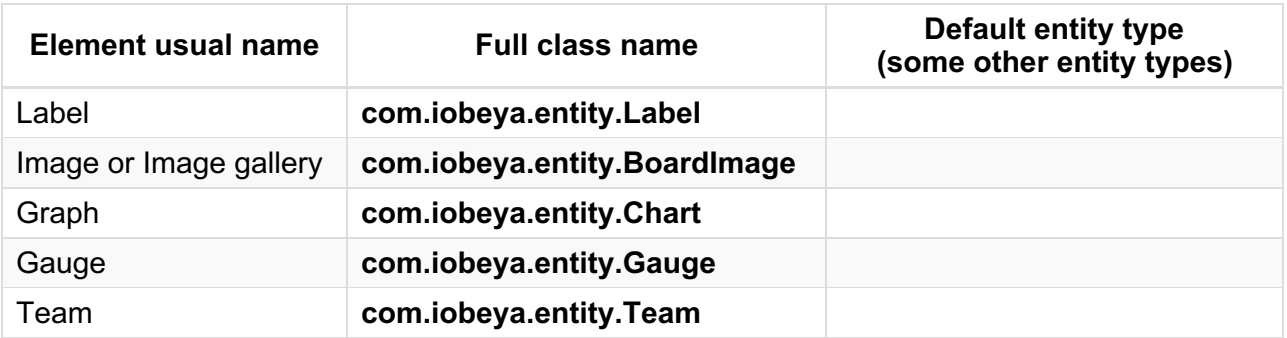

# <span id="page-5-0"></span>entityType

Entity type is used to differentiate between board element variants of the same class. Elements of the same class, but with different entity types will generally have similar behavior, but it usually will not be possible to change one into another, or to put them together into the same tool. As an example, the **com.iobeya.entity.Note** class contains the note (entity type **BoardNote**), the VSM note (entity type **BoardVSMNote**) and the Shape (entity type **BoardShape**). Conversely, basic shapes, milestones and the VSM shapes all have the **BoardShape** entity type.

If blank, the default type of element will be set on import. It is only relevant for extendable classes of elements which -- as of version 3.6 -- only include note and cards.

### <span id="page-5-1"></span>id

- **if there is an element with the same ID on the board, it will update the element**.
- if the field is blank a new ID will be created.
- if the ID already exists on another board, then a new ID will be generated (as an element cannot be on two different boards).

### <span id="page-5-2"></span>container

- **if using import at room level this field is mandatory in order to update or create the element on the right board**.
- if using import to a board this field is not used.

## <span id="page-5-3"></span>isAnchored

- if *isAnchored=1*, then the element will be locked on the board.
- it will be ignored for elements that cannot be locked.

## <span id="page-5-4"></span>deleted

if *deleted=1*, the element will be sent to the trash after being reimported.

# <span id="page-5-5"></span>zOrder

higher numbers are at the top of the pile, and lower numbers at the bottom.

# <span id="page-5-6"></span>linkLabel and linkURL

- if blank, no hyperlink on the element.
- linkUrl must respect URL standard scheme (http://..., https://...).
- it will be ignored for stickers (that cannot have hyperlinks).

# <span id="page-6-0"></span>width and height

for notes, stickers and cards, there are three fixed sizes. If these are not respected, then the default value of width/height will be the largest size.

# <span id="page-6-1"></span>x and y

- if x and y coordinates match a board position, the element will be positioned at these coordinates on the board.
- if x or y are empty or match a position outside the board, the element will be placed to the left or top (respectively) corner of the board.

# B - Information fields

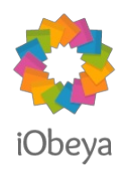

<span id="page-7-0"></span>When exported, these values only provide information to the user. They will not be used during import operations.

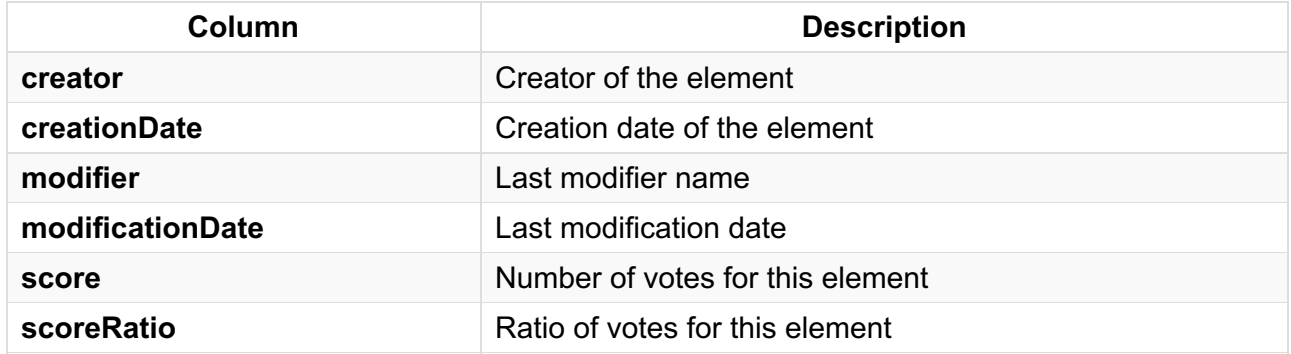

These fields will not be displayed in the different examples below.

# C -Element specific fields

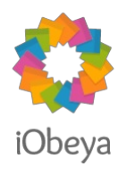

<span id="page-8-0"></span>Each kind of element can also add new columns:

- *How to use note [export?](#page-8-1)*.
- *How to use card [export?](#page-12-0)*.
- *How to use roll [export?](#page-15-0)*.
- *How to use sticker [export?](#page-18-0)*.
- *How to use [freetext](#page-21-0) and Label export?*.
- *How to use gauge [export?](#page-23-0)*.
- *How to use graph [export?](#page-28-0)*.
- *How to use image [export?](#page-32-0)*.
- *How to use team [export?](#page-35-0)*

# <span id="page-8-1"></span>How to use note export?

This section describes the export of [notes,](#page-8-2) VSM [notes](#page-9-0) and [shapes](#page-10-0), which are all in the same class **com.iobeya.entity.Note**.

### Fields of the **com.iobeya.entity.Note** class

These fields are shared by all instances of the **com.iobeya.entity.Note** class:

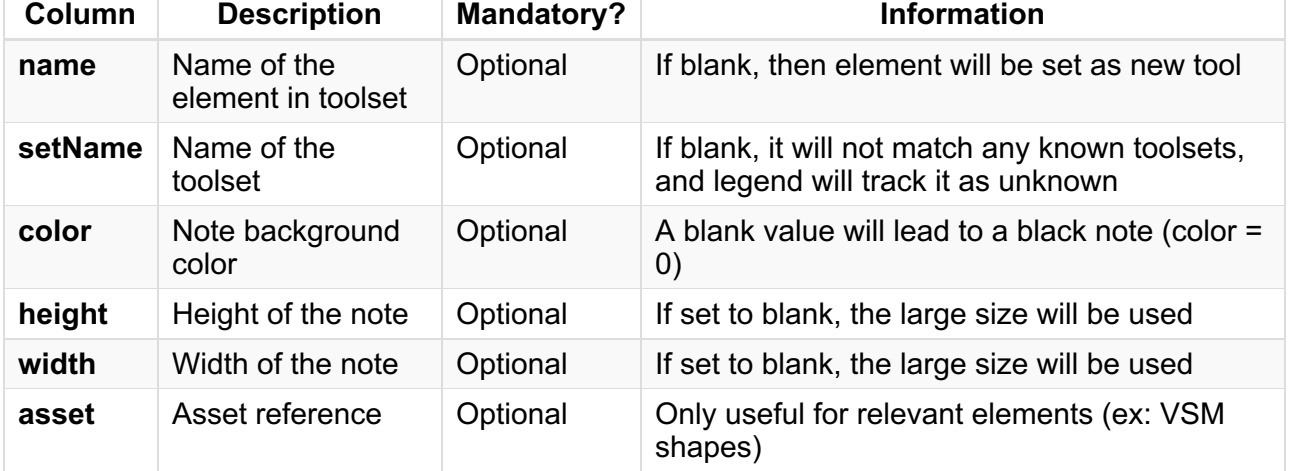

### <span id="page-8-2"></span>Fields of the **BoardNote** entity type

*Important:* **To match the element with an existing tool, the corresponding value for the following must be set: color, name, setName, height, width and layoutId.**

As of iObeya 3.6, notes can have several layouts. This layout is determined by the **layoutId** field.

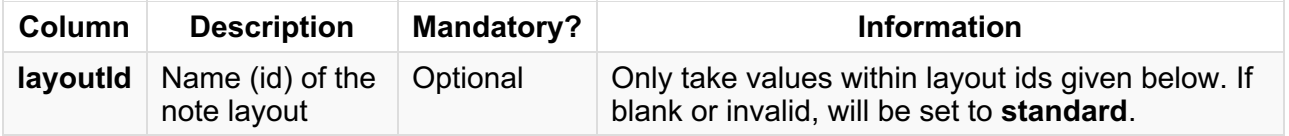

Each layout can contain a different number of labels. Each label has a corresponding column for its text content. They are all optional, leaving the corresponding note label empty when unset. The label columns taken into account for each note layout are given below:

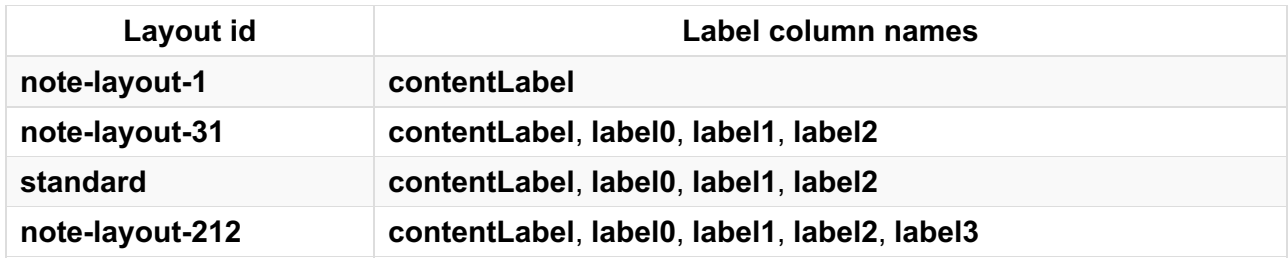

These layouts are available in the following sizes:

- **large: 225x375 px**
- **medium: 150x150 px**
- **small: 105x150 px**

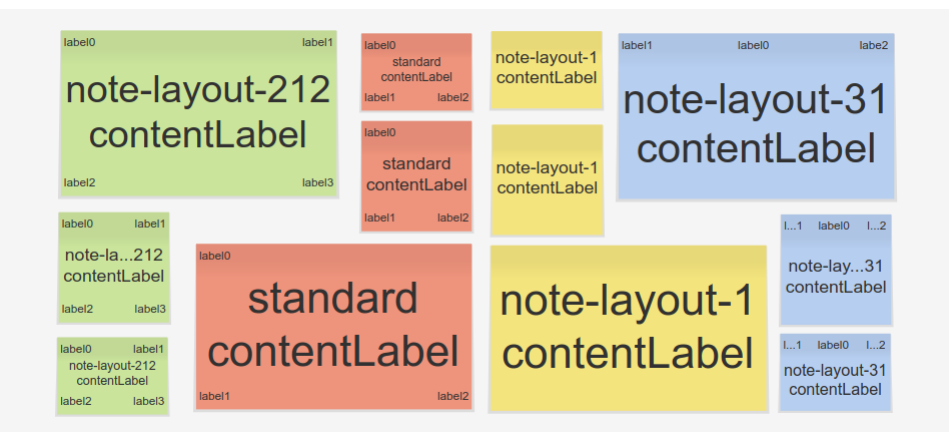

### <span id="page-9-0"></span>Fields of the **BoardVSMNote** entity type

*Important:* **To match the element with an existing tool, the corresponding value for the following must be set: color, name, setName, height, width and layoutId.**

Similarly to notes, the layout of a VSM note is determined by a **layoutId** field.

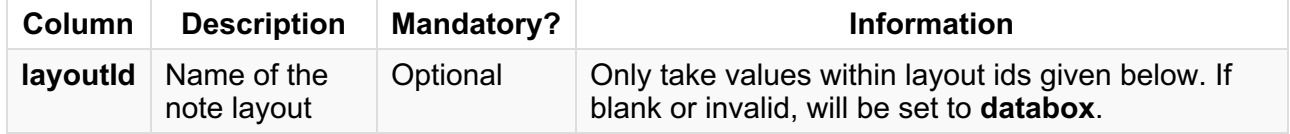

Each layout can contain a different number of labels. Each label has a corresponding column for its text content. They are all optional, leaving the corresponding note label empty when unset. The label columns taken into account for each note layout are given below:

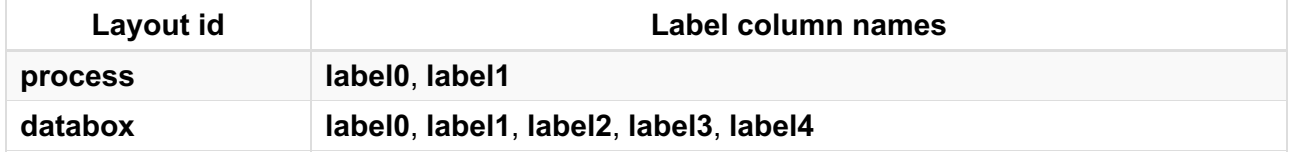

These layouts are available in the different following sizes:

- For **process**:
	- **large: 310x225 px**
	- **medium: 204x150 px**
	- **small: 140x120 px**
- For **databox**:
	- **large: 312x255 px**
	- **medium: 204x170 px**
	- **small: 140x120 px**

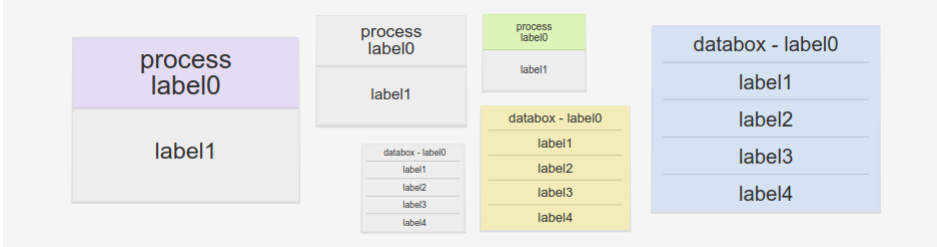

### <span id="page-10-0"></span>Fields of the **BoardShape** entity type

*Important:* **To match the element with an existing tool, the corresponding value for the following must be set: color, name, setName, height, width, props.textPosition, props.strokeColor.**

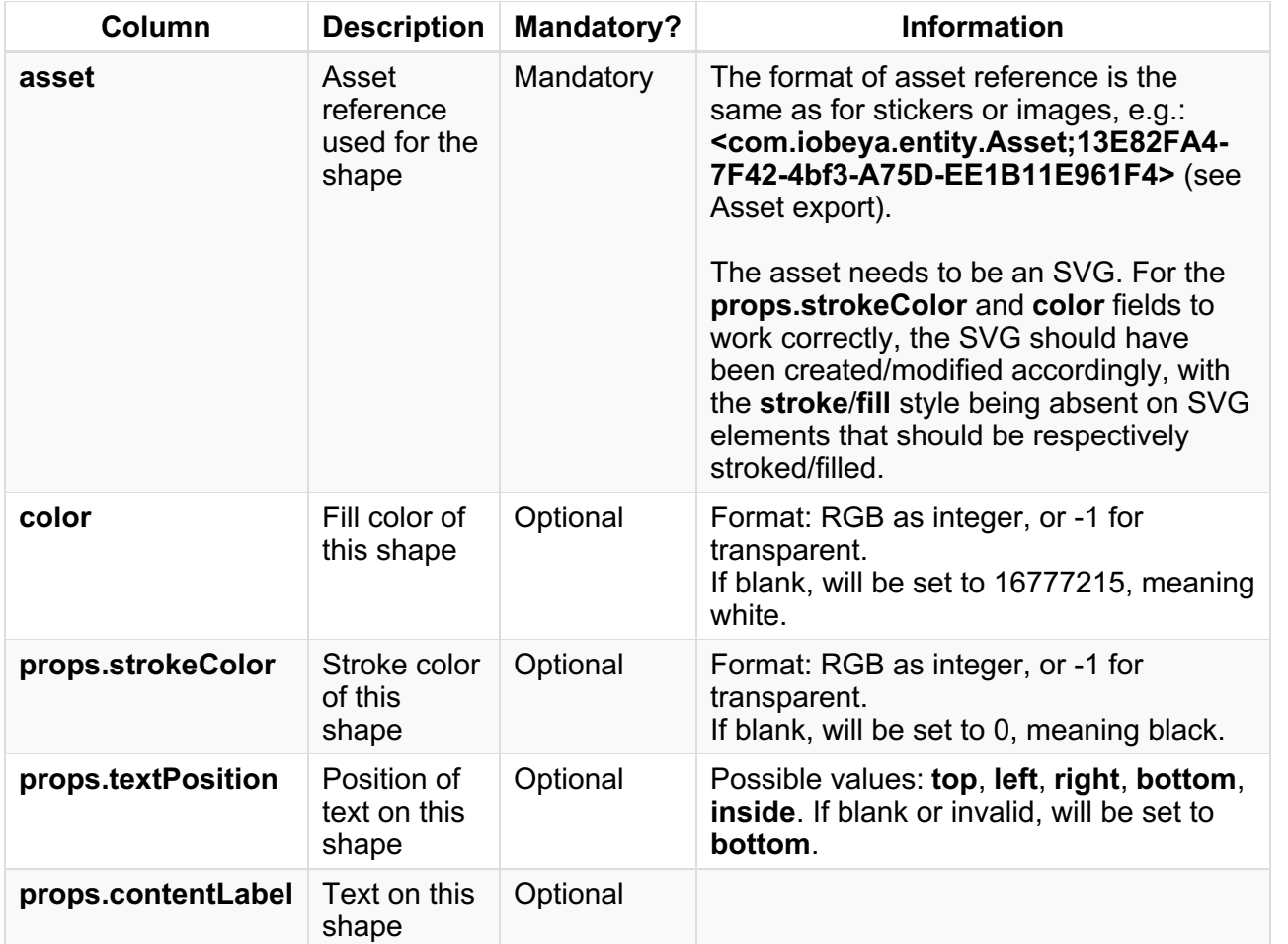

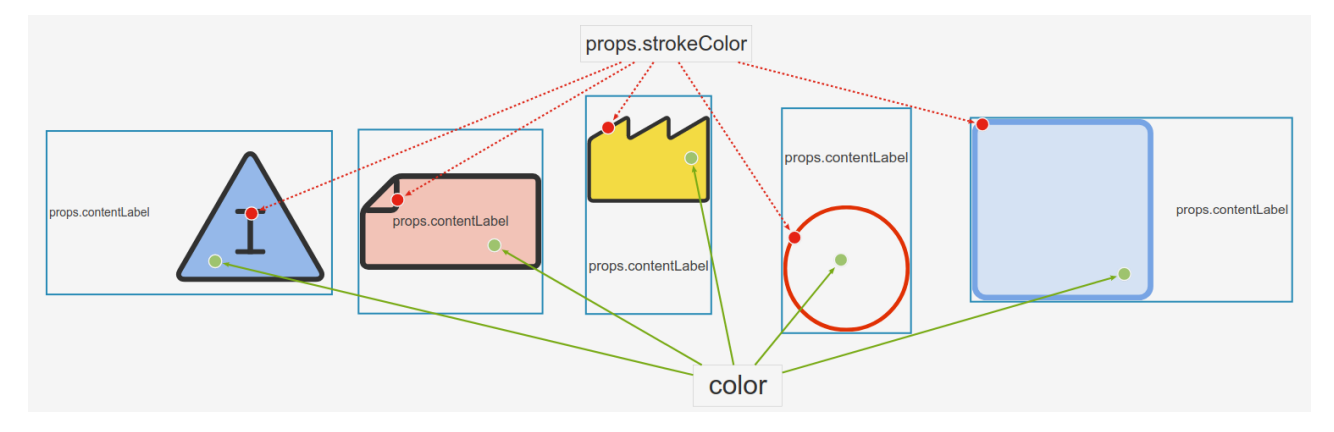

### Example

For this example, three notes of different types and sizes have been added. These three notes have been created from the notes toolset.

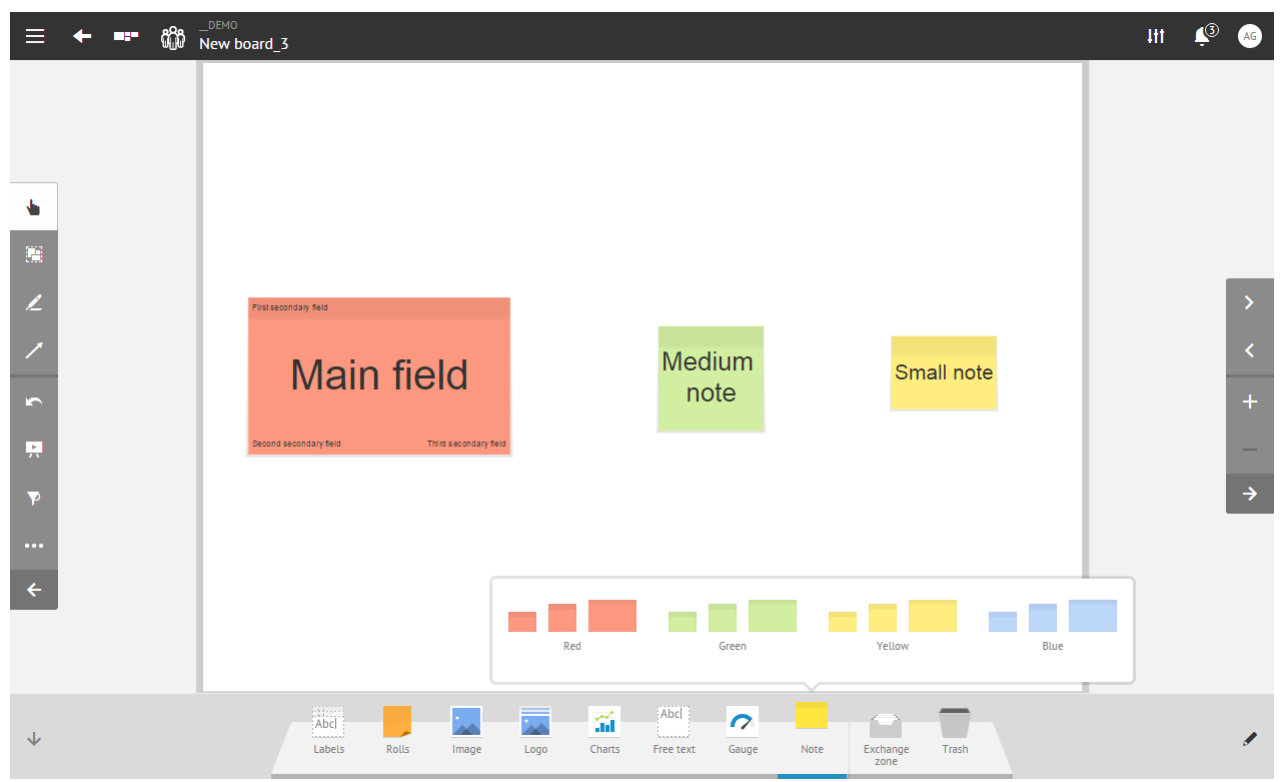

After exporting the board, there is one line per note in the CSV file:

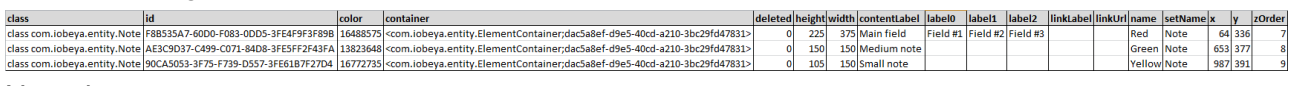

### Note that:

- there are 3 notes referencing the same tool set "Note": *setName=Note*.
- each note references its own tool in the toolset:
	- the first note references the tool "Red": *name=Red*.
	- the second note references the tool "Green": *name=Green*.
	- the third note references the tool "Yellow": *name=Yellow*.
- these three notes have different size formats and color backgrounds:
	- the first note is large and red: *height=225*, *width=375* and *color=16488575* (in Hexadecimal format:#FB987F).
	- the second note is medium and green: *height=150*, *width=150* and *color=13823648* (in Hexadecimal format:#D2EEA0).
	- the third note is small and yellow: *height=105*, *width=150* and *color=16772735* (in Hexadecimal format: #FFEE7F).
- all the fields of the first note are populated:
	- the content of the main field is "Main field": *contentLabel=Main field*.
	- the content of the top field is "Field #1": *label0=Field#1*.
	- the content of the bottom-left field is "Field #2": *label1=Field #2*.
	- the content of the bottom-right field is "Field #3": *label2=Field #3*.

To import, the notes are modified as follows:

- the first note will become a yellow note and all fields will be emptied.
- the second note will become a large note.
- the third note will be moved and a hyperlink will be added.

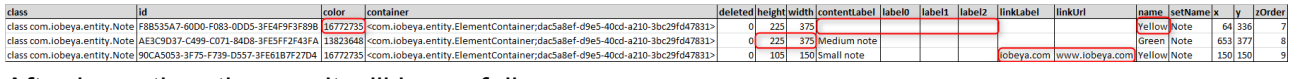

#### After importing, the result will be as follows:

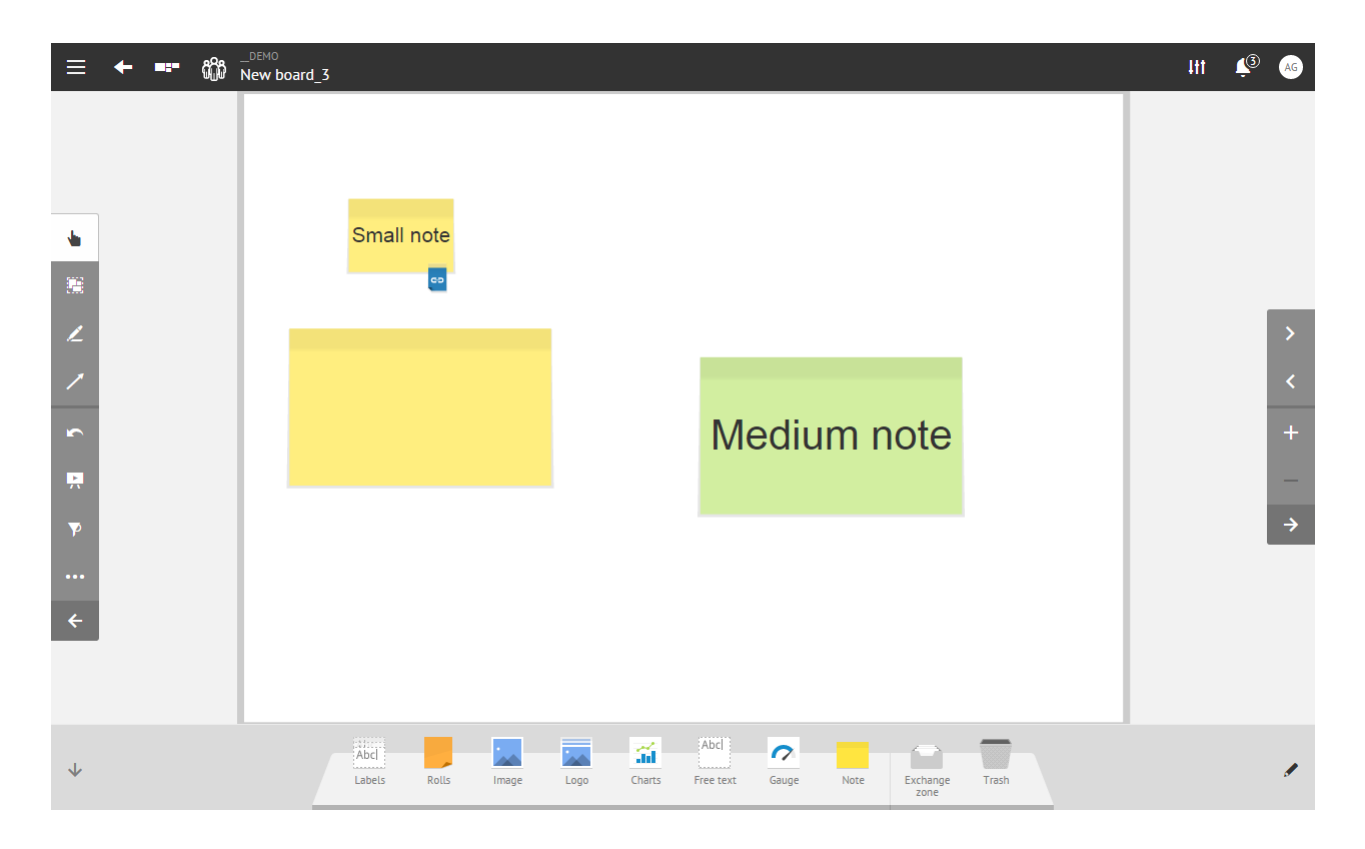

# <span id="page-12-0"></span>How to use card export?

### Specific card fields

*Important:* **To match the element with an existing tool, the corresponding value for the following must be set: color, name, setName.**

Card export generates several lines:

- the first one represents the object: class com.iobeya.entity.Card.
- additional lines represent items in the checklist of the card: class com.iobeya.entity.ChecklistItem.

### **Card object:**

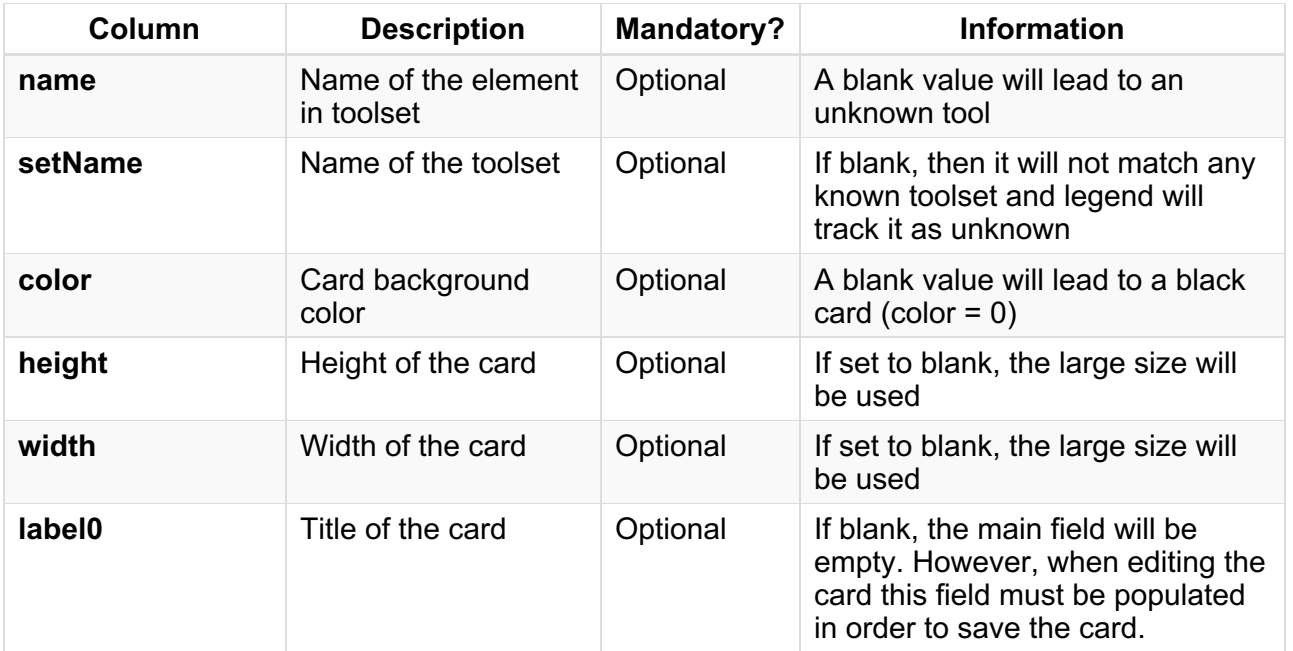

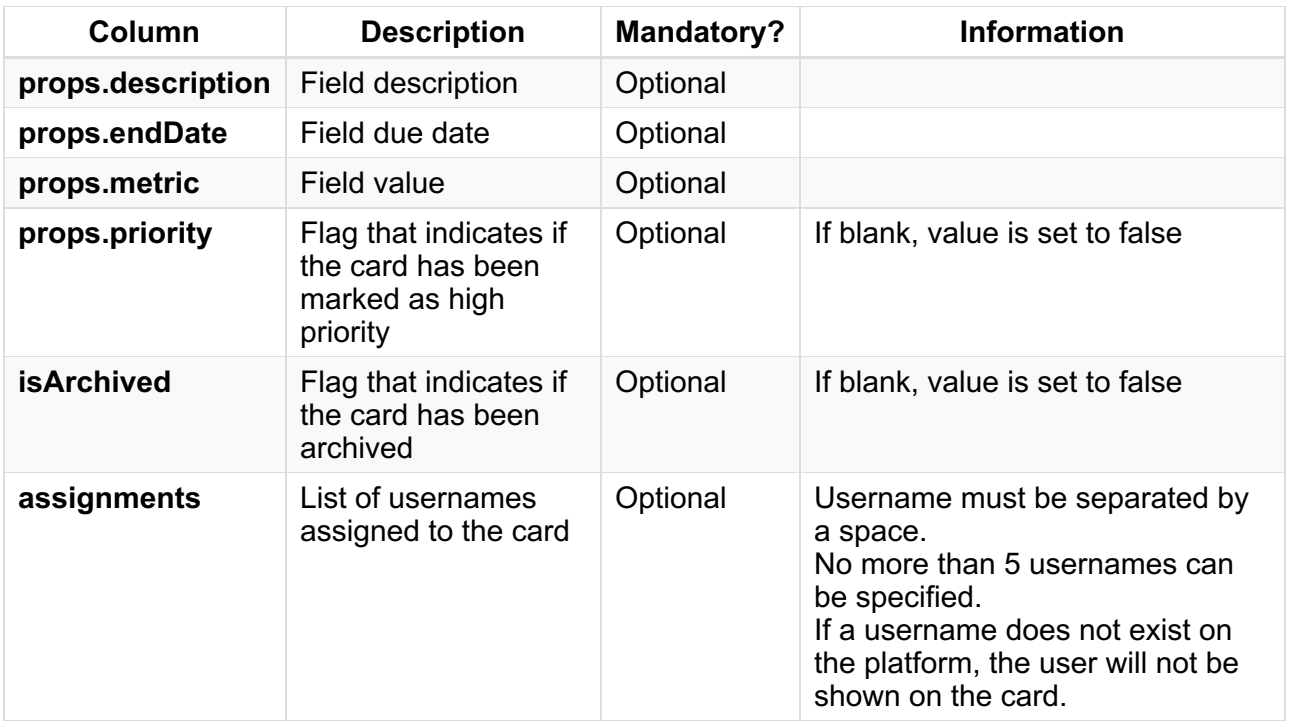

### **Checklist item**

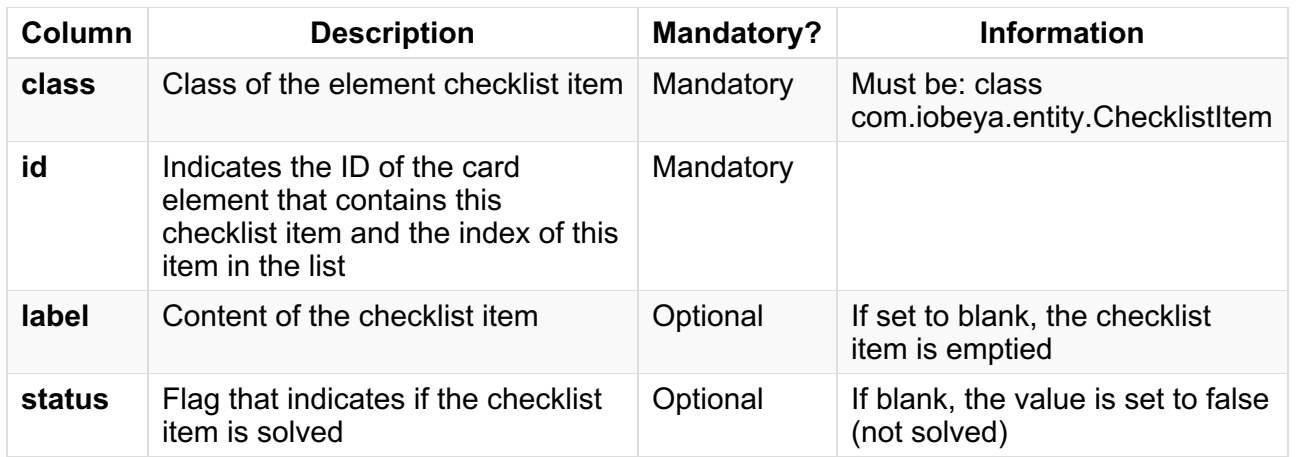

As of version 3.6, cards are available in the following sizes:

- **large: 379x297 px**
- **medium: 254x197 px**
- **small: 182x142 px**

### Example

For this example, two cards of different types and with different properties have been added:

- task 1 is a card of type "Task" and contains 3 items in a checklist.
- activity 1 is a card of type "Activity", with a due date, a value, a description and 2 members.

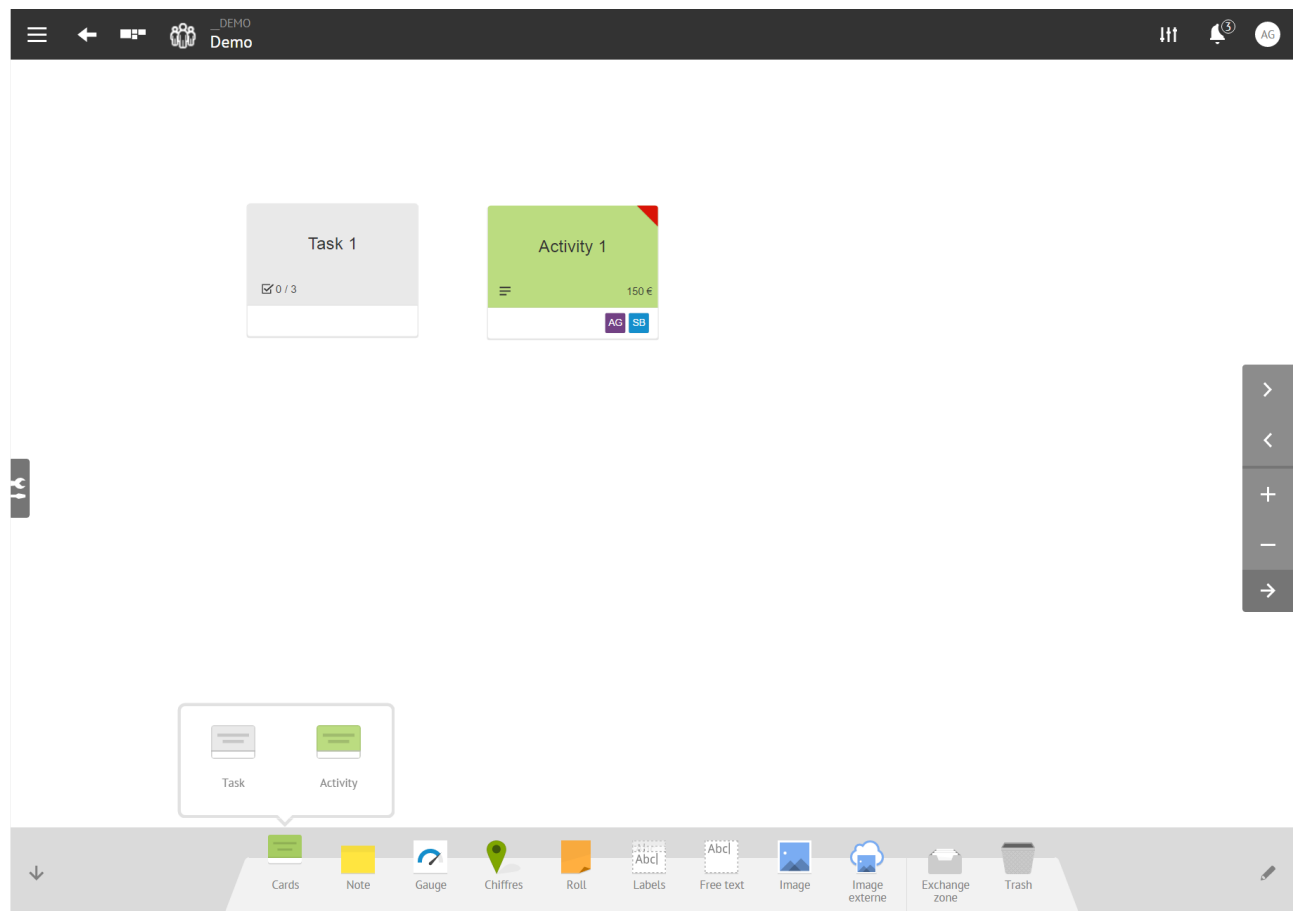

After exporting the board, there is one line per card in the CSV file:

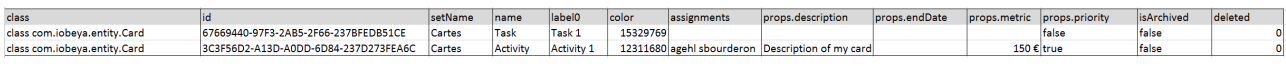

### And one line for each checklist item of Task 1:

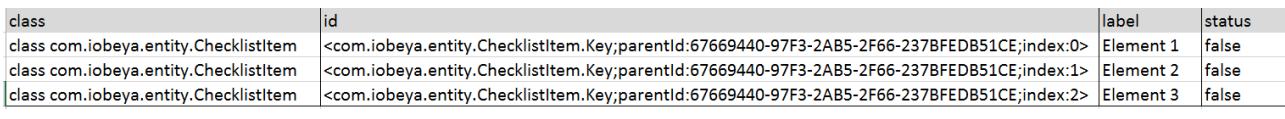

Note that:

- there are 2 cards referencing the same toolset "Cards": setName=Cards.
- each card references its own tool in the toolset:
	- o the first card references the tool "Task": name=Task.
	- $\circ$  the second card references the tool "Activity": name=Activity.
- there are 3 elements in the checklist of the task:
	- $\circ$  items referencing the ID of the task element and the index in the list: id= <com.iobeya.entity.ChecklistItem.Key;parentId:67669440-97F3-2AB5-2F66- 237BFEDB51CE;index:0> with parentId=the ID of the card.
	- o no items are resolved: status=false.
- the fields description and value of the activity are populated, and there are two assignees to this activity:
	- $\circ$  the content of the description is "Description of my card": props.description=Description of my card.
	- $\circ$  the content of the value field is "150": props.metric=150.
	- $\circ$  the activity is a high priority: priority=true.
	- the two members are the usernames agehl and sbourderon: assignments=agehl sbourderon.

To import, the cards are modified as follows:

- user kbelmana is assigned to Task 1.
- $\bullet$  the first element of Task 1's checklist is checked off.

• the value of Activity 1 is changed to 200.

### ... and Activity 1 is archived.

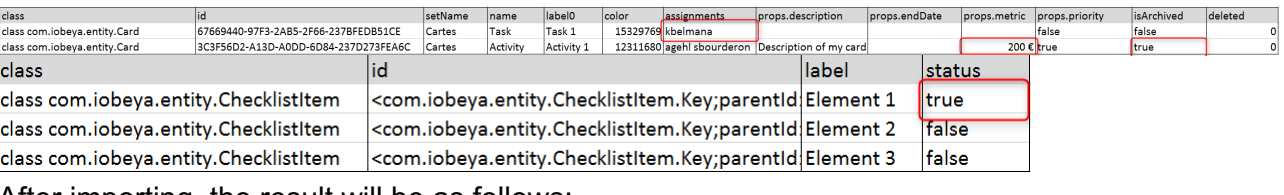

After importing, the result will be as follows:

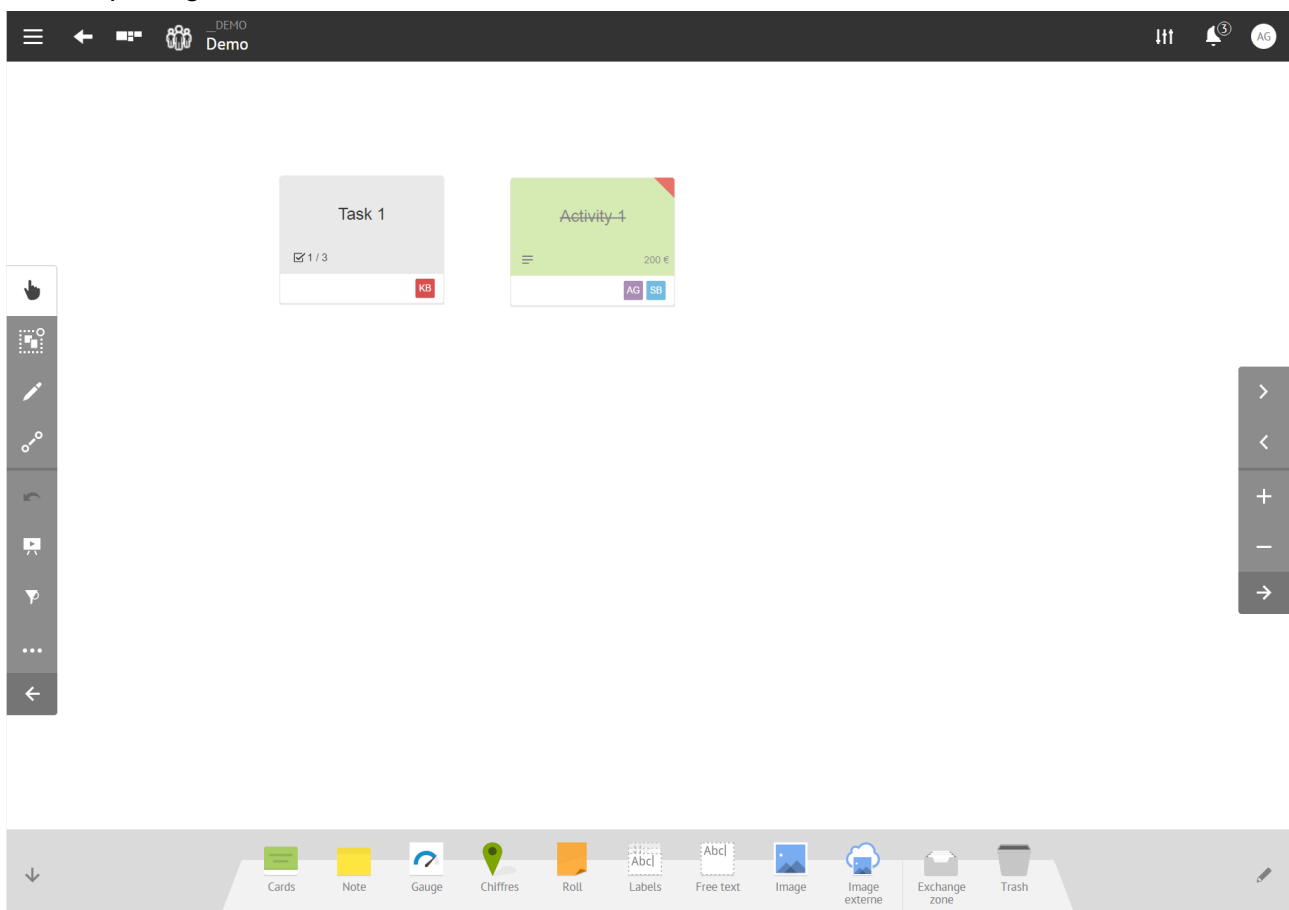

# <span id="page-15-0"></span>How to use roll export?

### Specific roll fields

*Important:* **To match the element with an existing tool, the corresponding value for the following must be set: color, name and setName.**

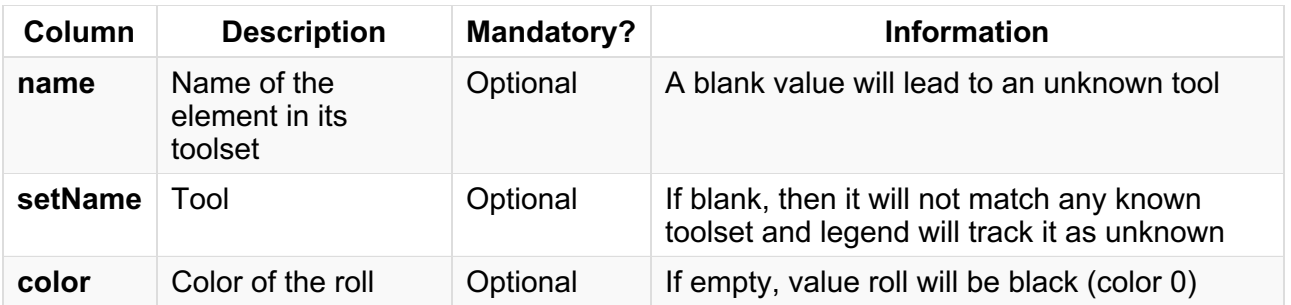

### Example

For this example, 2 rolls have been added to the board:

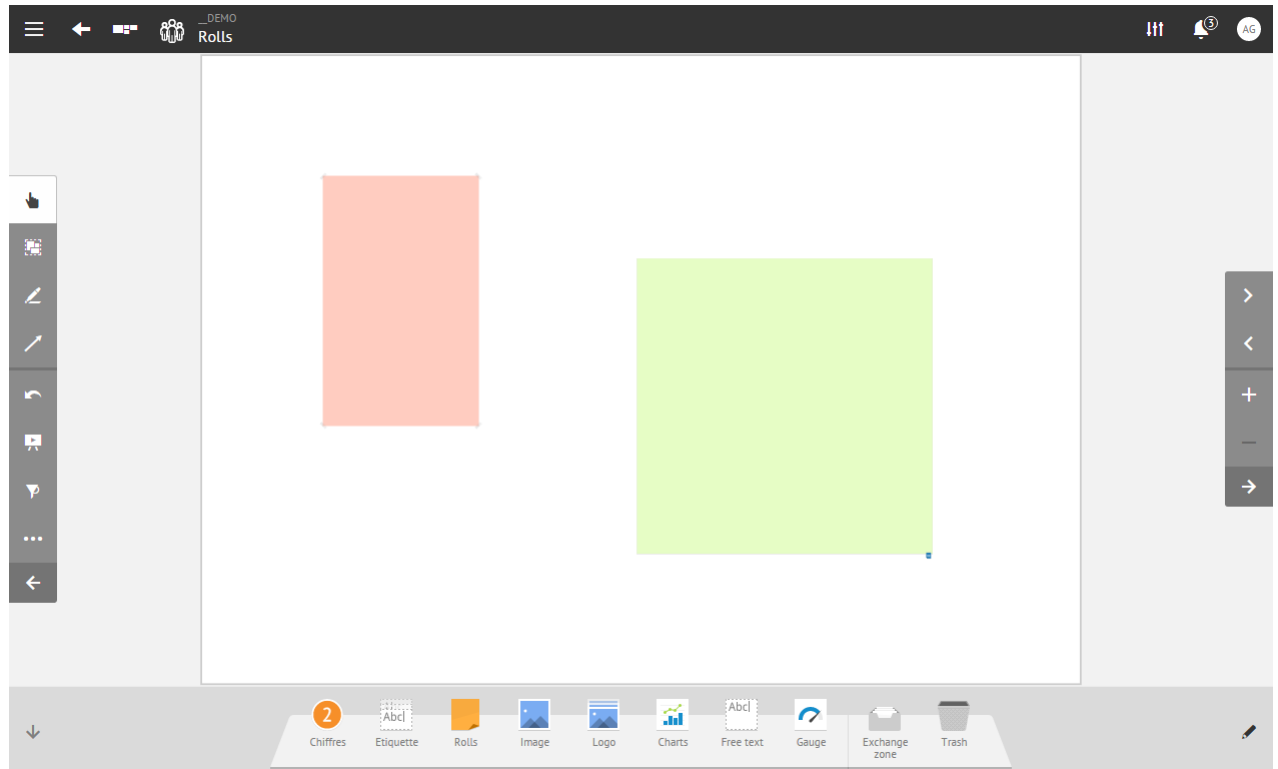

After exporting the board, there are two lines (one for each roll) in the CSV file:

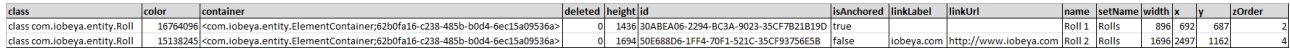

Note that:

- the export file contains two rolls that reference two different tools (Roll 1, Roll2) from the toolset Rolls: *name=Roll 1* and *name=Roll 2*.
- the first roll (Roll 1) is locked on the board: *isAnchored=true*.
- the size of the first roll on the board is 896x1436 pixels: *width=896* and *height=1436*.
- the second roll (Roll 2) contains a hyperlink with label iobeya.com and URL http://www.iobeya.com: *linkLabel=iobeya.com* and *linkURL=http://www.iobeya.com*.
- the color of the first roll is red: **color=16764096** (integer code corresponding to #FFCCC0 in hexadecimal).

If there is a requirement to change the size of the second roll on the board, the values of height and width properties can be modified for this element before importing this roll to the board:

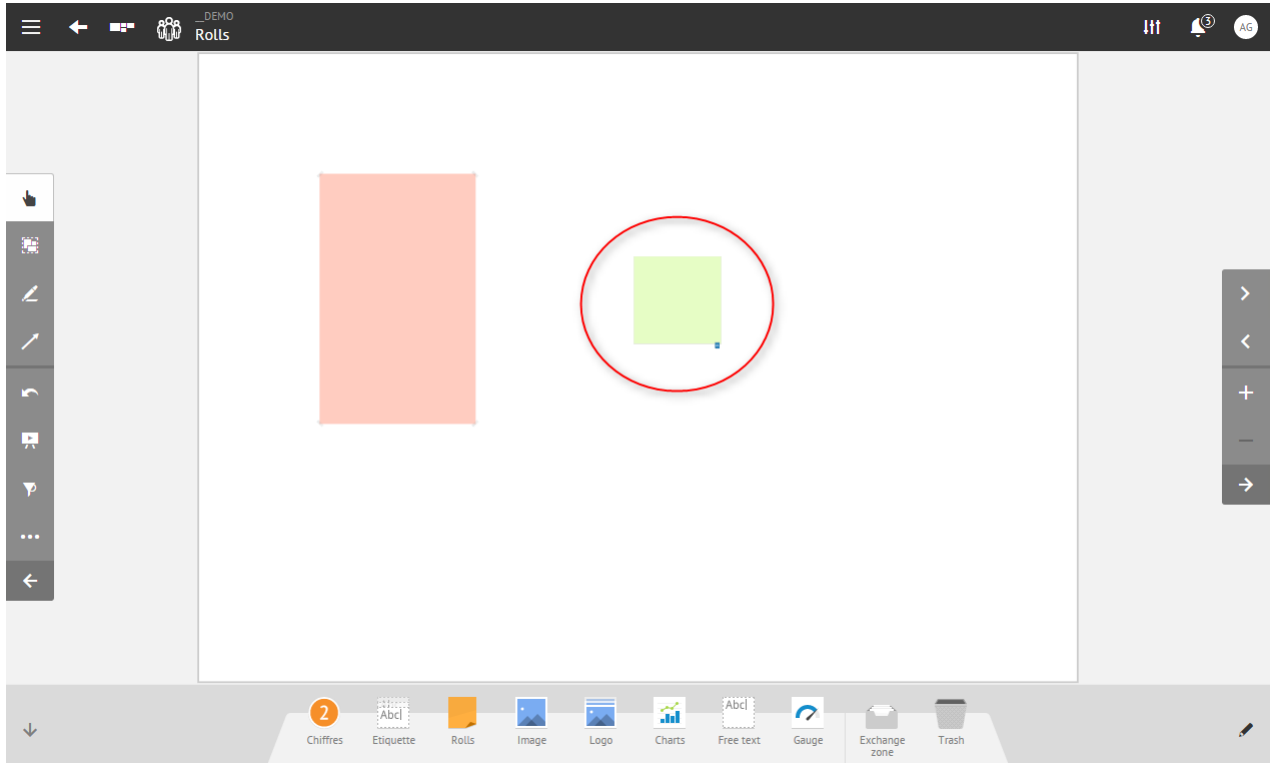

As the rolls have the same ID on the board and in the excel file, the imported roll will replace the existing roll.

In order to create a new roll that references the tool Roll 2 of the toolset rolls with a size of 500x500 px and 100x100px from the top-left corner:

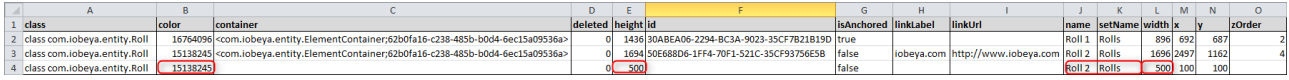

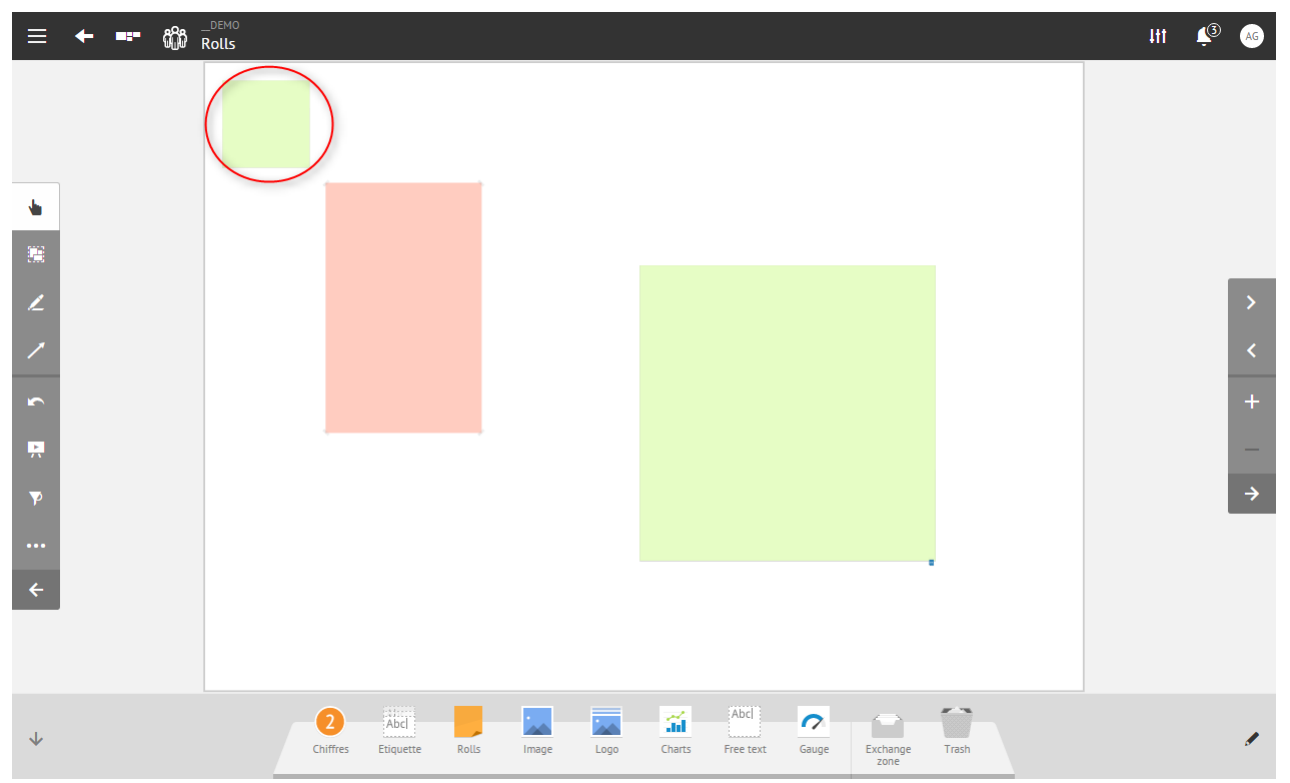

### The result will be as follows:

# <span id="page-18-0"></span>How to use sticker export?

### Specific sticker fields

Sticker export generates several lines:

- the first line represents the sticker object.
- additional lines represent encoded data of the image asset of the sticker.

### *Sticker object*

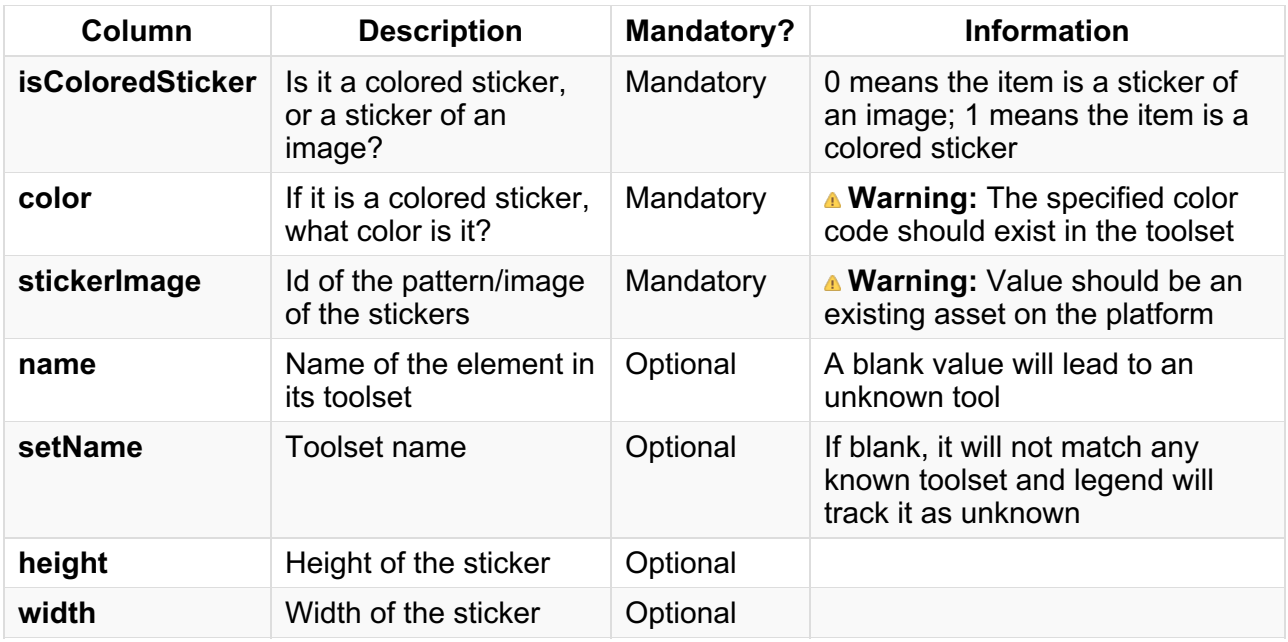

Sizes supported in iObeya are:

- **large: 112x112 px**
- **medium: 64x64 px**
- **small: 32x32 px**

*Sticker asset*

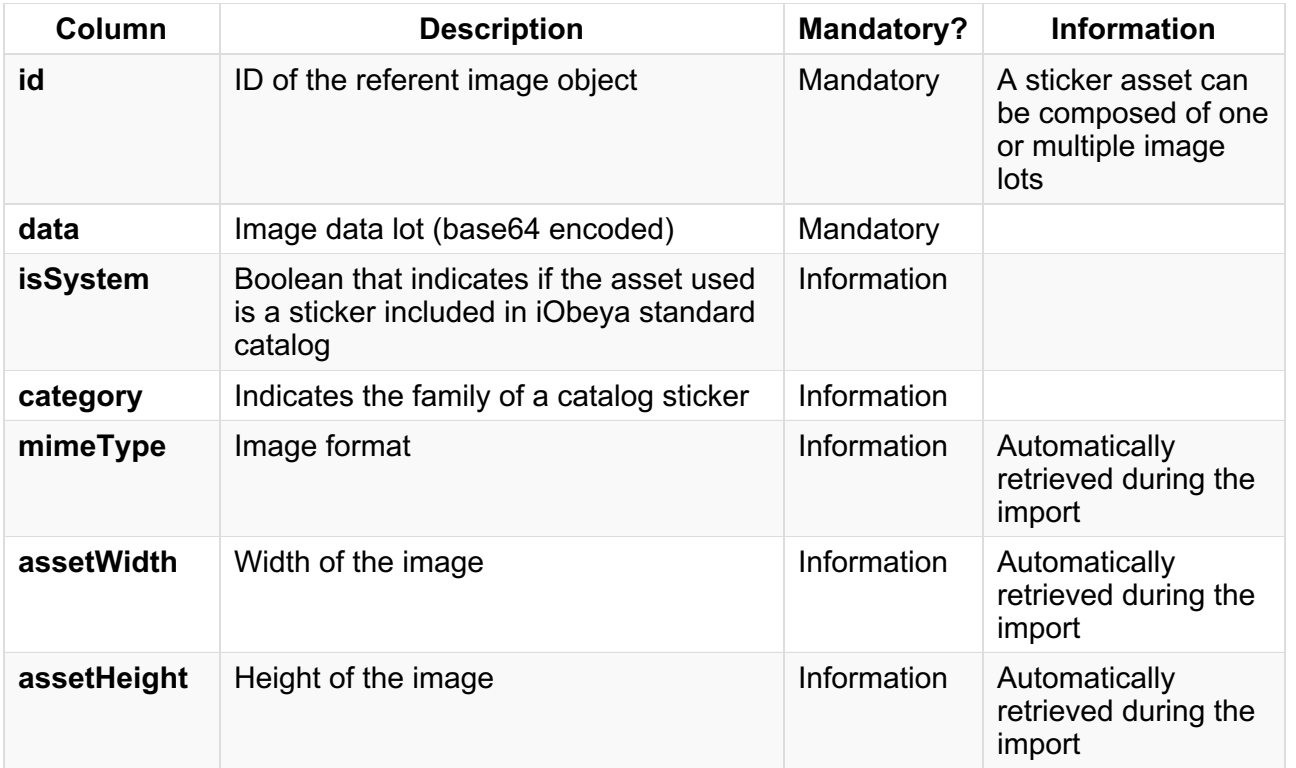

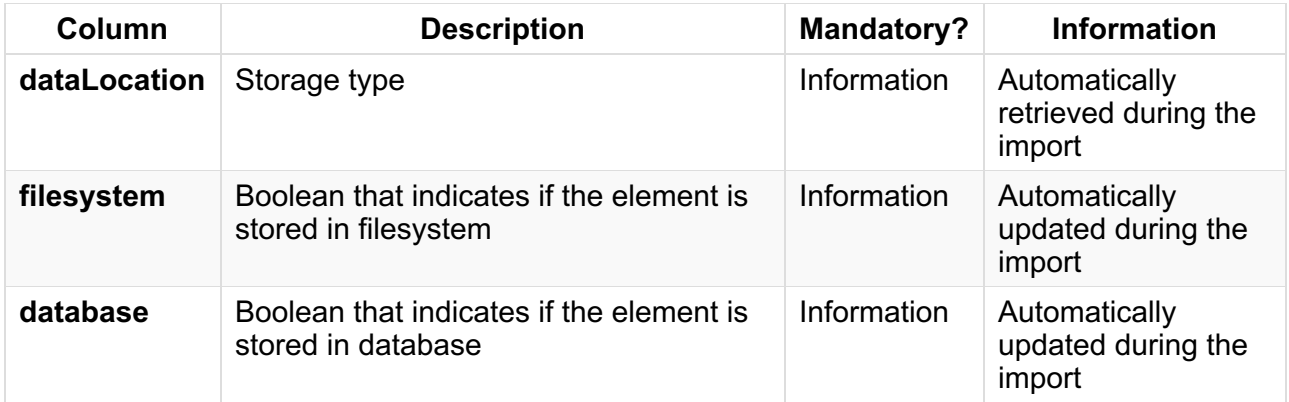

Sticker asset is useful when a user tries to re-import an export to a platform that did not recognise the sticker asset, in order to be able to create it automatically.

It is important to note that the asset line is especially useful for custom stickers using images uploaded by the user.

For system stickers, because they are known on all platforms of iObeya (of an identical version), it is not mandatory to specify asset line when attempting to re-import a CSV file.

### Example

For this example, 3 different types of stickers have been added to the board:

- the first one is a colored sticker: using a color chosen when configuring the tool.
- the second one is a sticker using an icon from the icon catalog.
- the third one is a custom sticker using an uploaded personal icon.

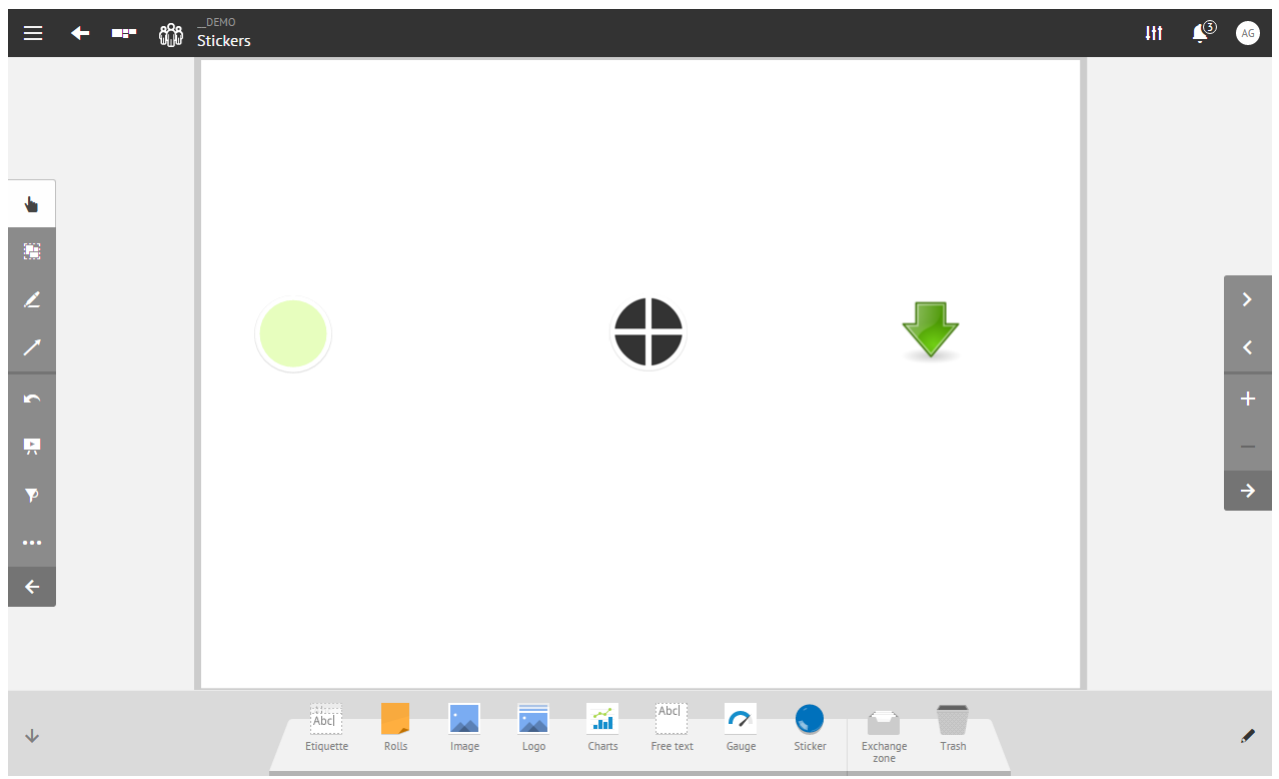

#### *For the colored sticker:*

After exporting the board, one line corresponds to the colored sticker.

### **Sticker object**

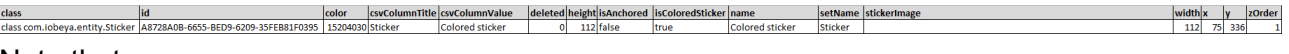

### Note that:

this is a colored sticker: *isColoredSticker=true*.

the color of this sticker is light green (#E7FEBE): *color=15204030* (integer code).

### *For the icon catalog sticker:*

After exporting the board, two lines correspond to the icon catalog sticker:

- the first line represents the image object.
- the second line represents encoded data of this image asset.

### **Sticker object**

### class<br>class com.iobeya.entity.Sticker |D0591C85-EF7C-F005-923B-3F560D76BE

### Note that:

- this sticker is not a colored sticker but an image sticker: *isColoredSticker=false*.
- this sticker requires an asset and this asset is 13E82FA4-7F42-4bf3-A75D-EE1B11E961F4: *stickerImage=<com.iobeya.entity.Asset;13E82FA4-7F42-4bf3-A75D-EE1B11E961F4>*.

### **Sticker asset**

class<br>class com.iobeya.entity.Asset 13E82FA4-7F42-4bf3-A75D-EE1B11E961F

Note that:

• the asset used for this sticker is provided by iObeya: isSystem=true.

*For the custom icon sticker:*

After exporting the board, multiple lines correspond to the custom sticker:

- the first line represents the image object.
- the following line represents encoded data of the custom sticker asset.

### **Sticker object**

class com.iobeya.entity.Sticker 7510A811-2A46-A7EF-1472-3F56194A629C color csyColu

Note that:

- this sticker is an image sticker: *isColoredSticker=false*.
- this sticker requires an asset and this asset is EB932DAC-86CA-5BAD-1D1A- 35FDCB0687D8: *stickerImage=<com.iobeya.entity.Asset;EB932DAC-86CA-5BAD-1D1A- 35FDCB0687D8>*.

#### **Sticker asset**

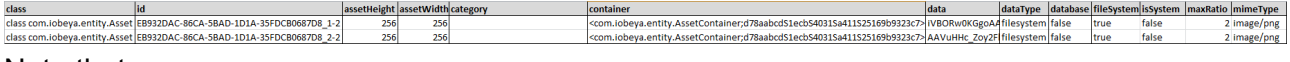

Note that:

- the asset used for this sticker is a custom sticker using an image uploaded by a user: *isSystem=false*.
- the asset is mandatory if there is a requirement to upload this sticker to a new platform.
- the asset of the sticker has been cut into 2 parts to support opening a CSV file in Excel (Excel has a limitation of number of characters in cells).

For import, the following will be modified:

- the color of the colored sticker to black.
- the sizes of the icon catalog, and custom stickers to medium and small.

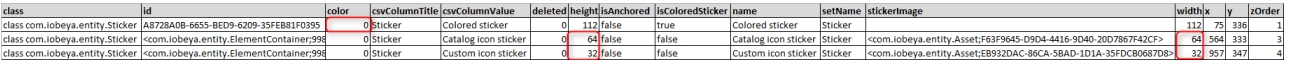

### The result of the import is as follows:

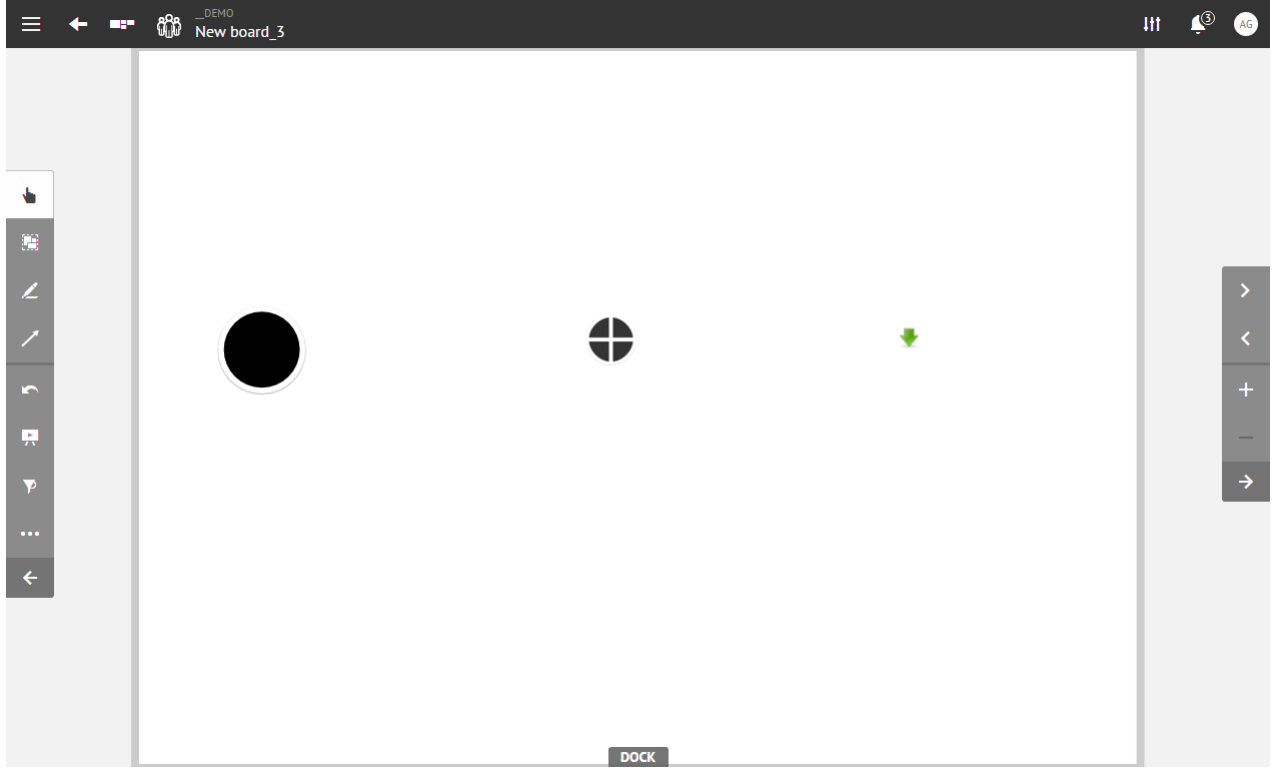

# <span id="page-21-0"></span>How to use freetext and label export?

## Specific freetext fields

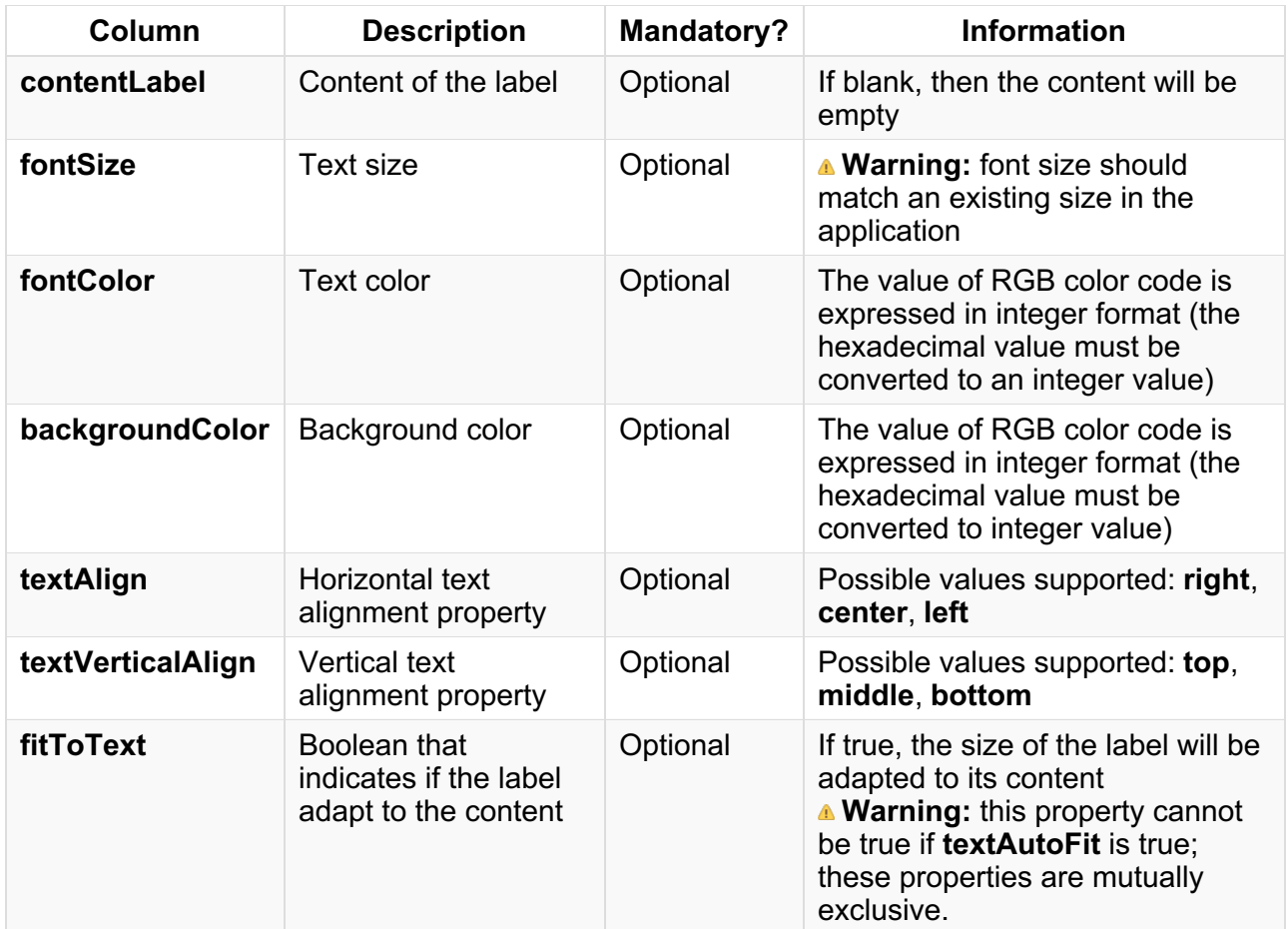

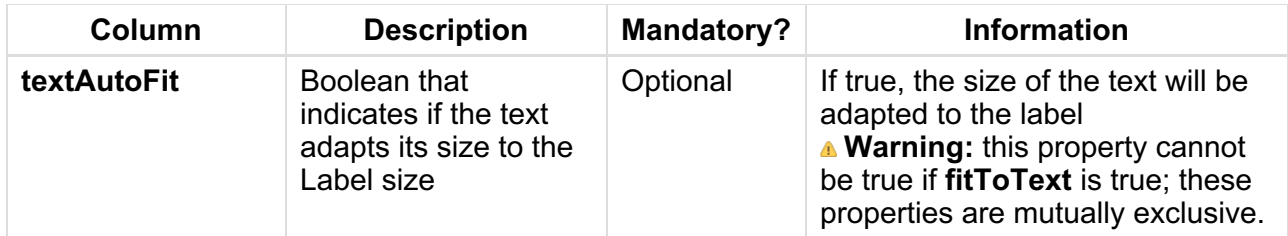

### Specific label fields

*Important:* **To match the element to an existing tool, the same name as that existing tool in the dock must be used.**

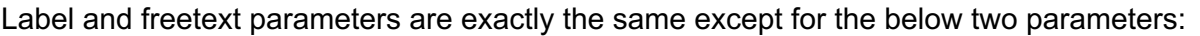

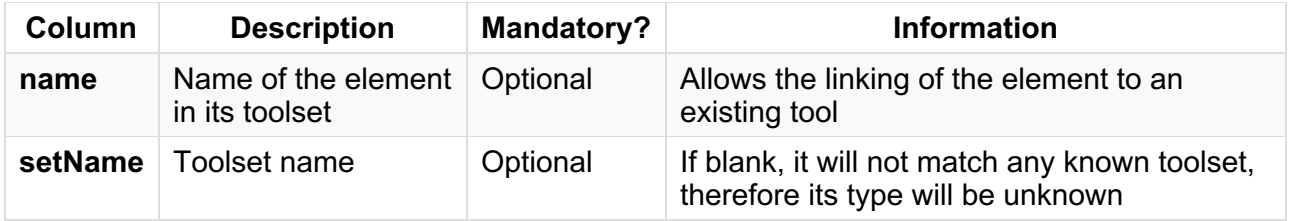

### Example

For this example, a freetext and a label have been added:

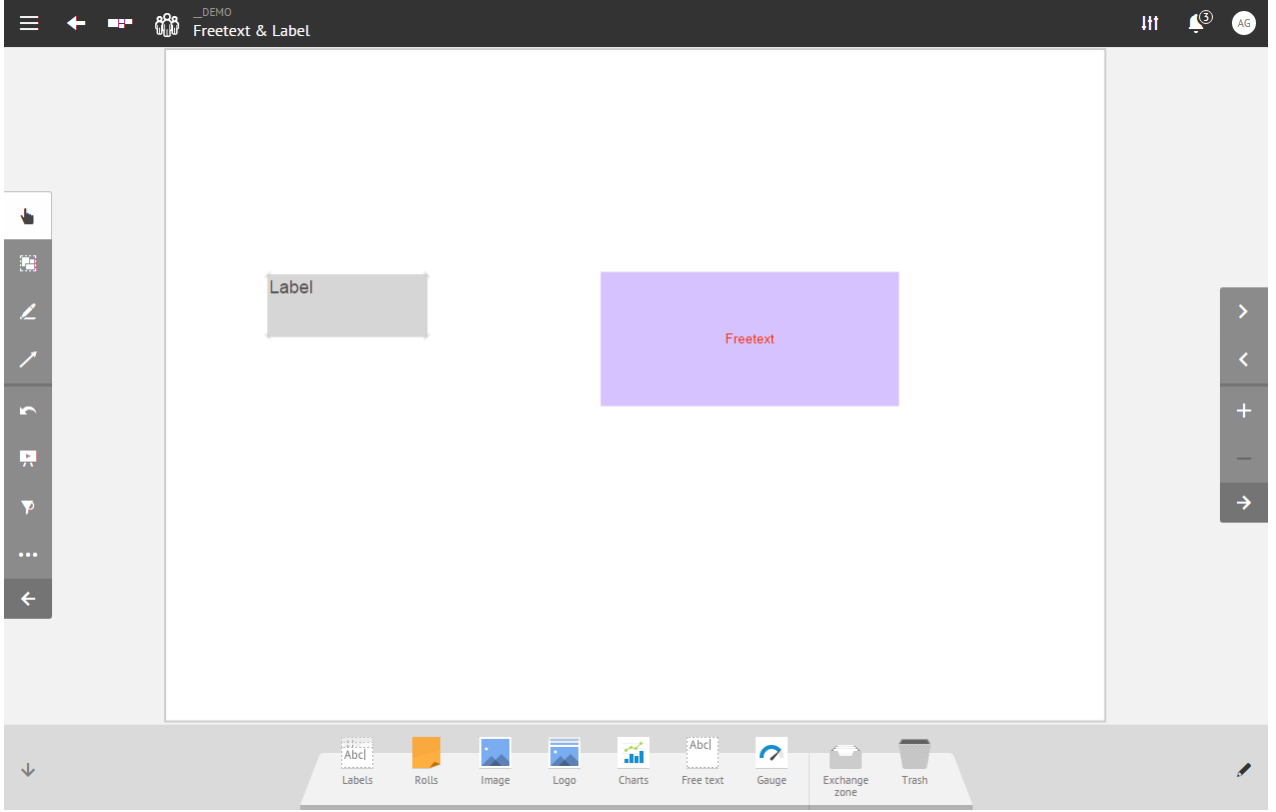

After exporting the board, two lines (one for the freetext and one for the label) have been created in the CSV file:

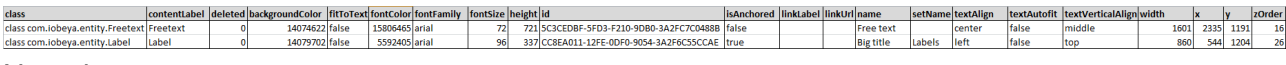

Note that:

- the content of the freetext is "Freetext" and the content of the label is "Label": *contentLabel=Freetext* and *contentLabel=Label*.
- the label is locked on the board: *isAnchored=true*.
- the label references the tool "Big title" in the toolset "Labels": *name=Big Title* and *setName=Labels*.
- the text of the freetext is aligned horizontally and vertically: *textAlign=center* and *textVerticalAlign=middle*.

**I**name<br>Free tex<br>Big title

• the text of the label is aligned in the top-left corner: *textAlign=left* and *textVerticalAlign=top*.

For import, the following changes will be made:

- $\bullet$  the position of the label.
- some properties of the freetext:
	- background color to black.
	- $\circ$  text color to white.
- $\begin{array}{c|c|c} \hline \text{of it-to-text to true.} \\ \hline \text{diss} \\ \hline \text{class}_\text{class}_\text{cons} \\ \hline \text{class}_\text{cons} \\ \hline \text{class}_\text{cons} \\ \hline \text{class}_\text{cons} \\ \hline \text{class}_\text{cons} \\ \hline \text{of} \\ \hline \text{307570}} \hline \end{array}$

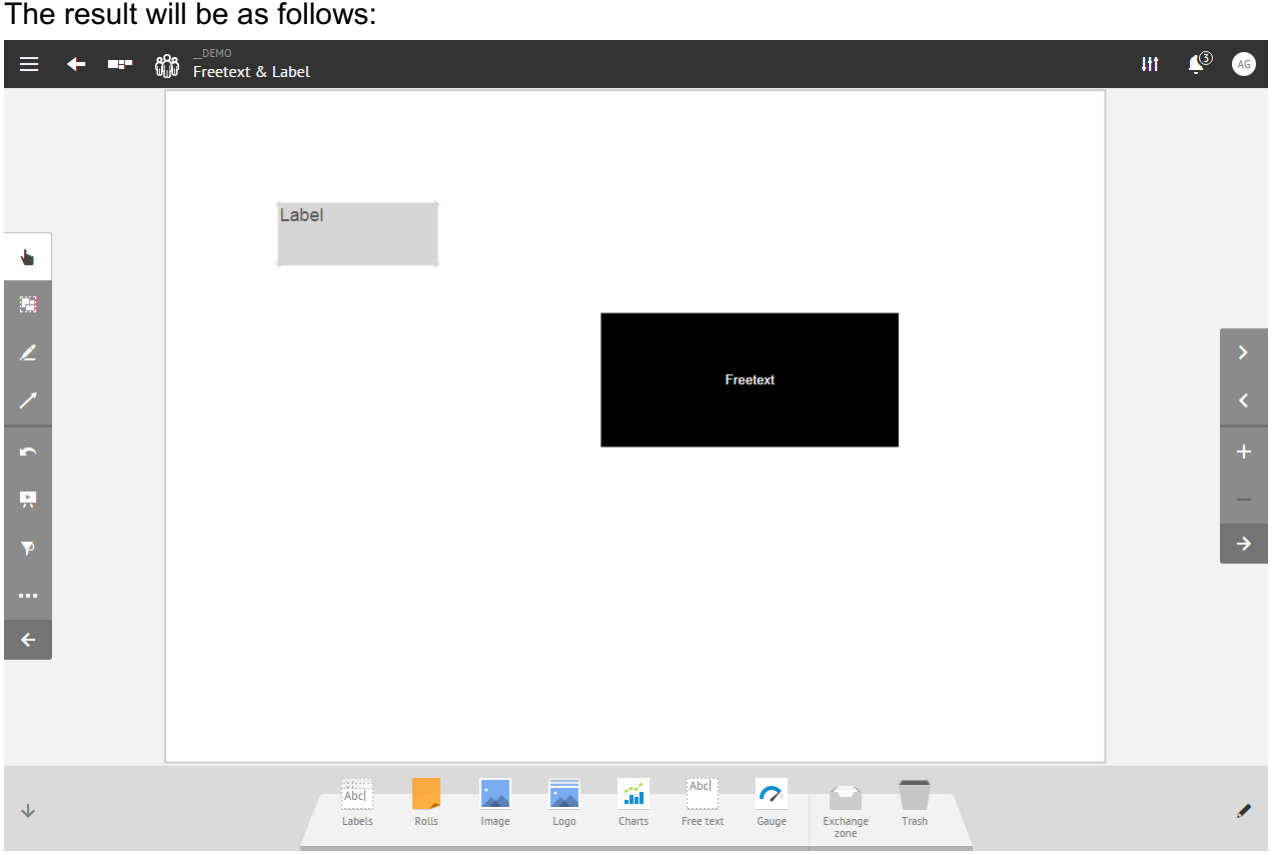

# <span id="page-23-0"></span>How to use gauge export?

### Specific gauge fields

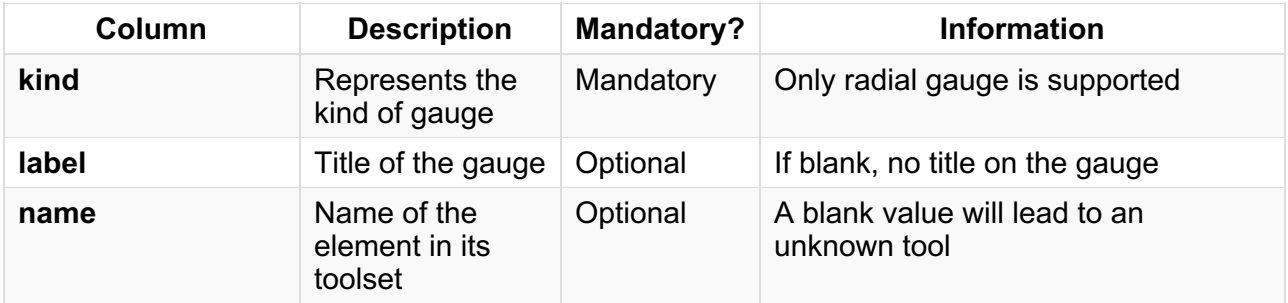

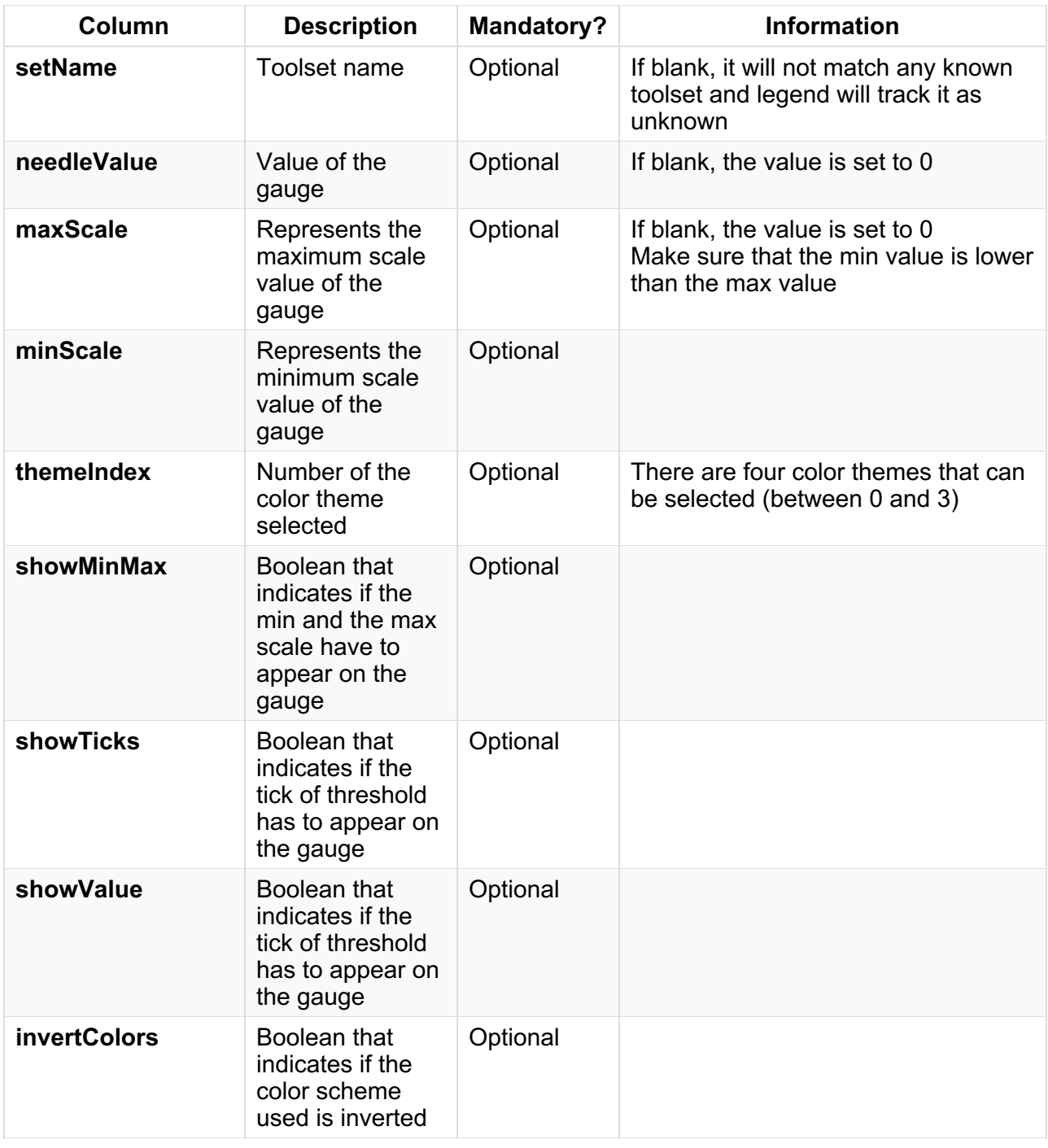

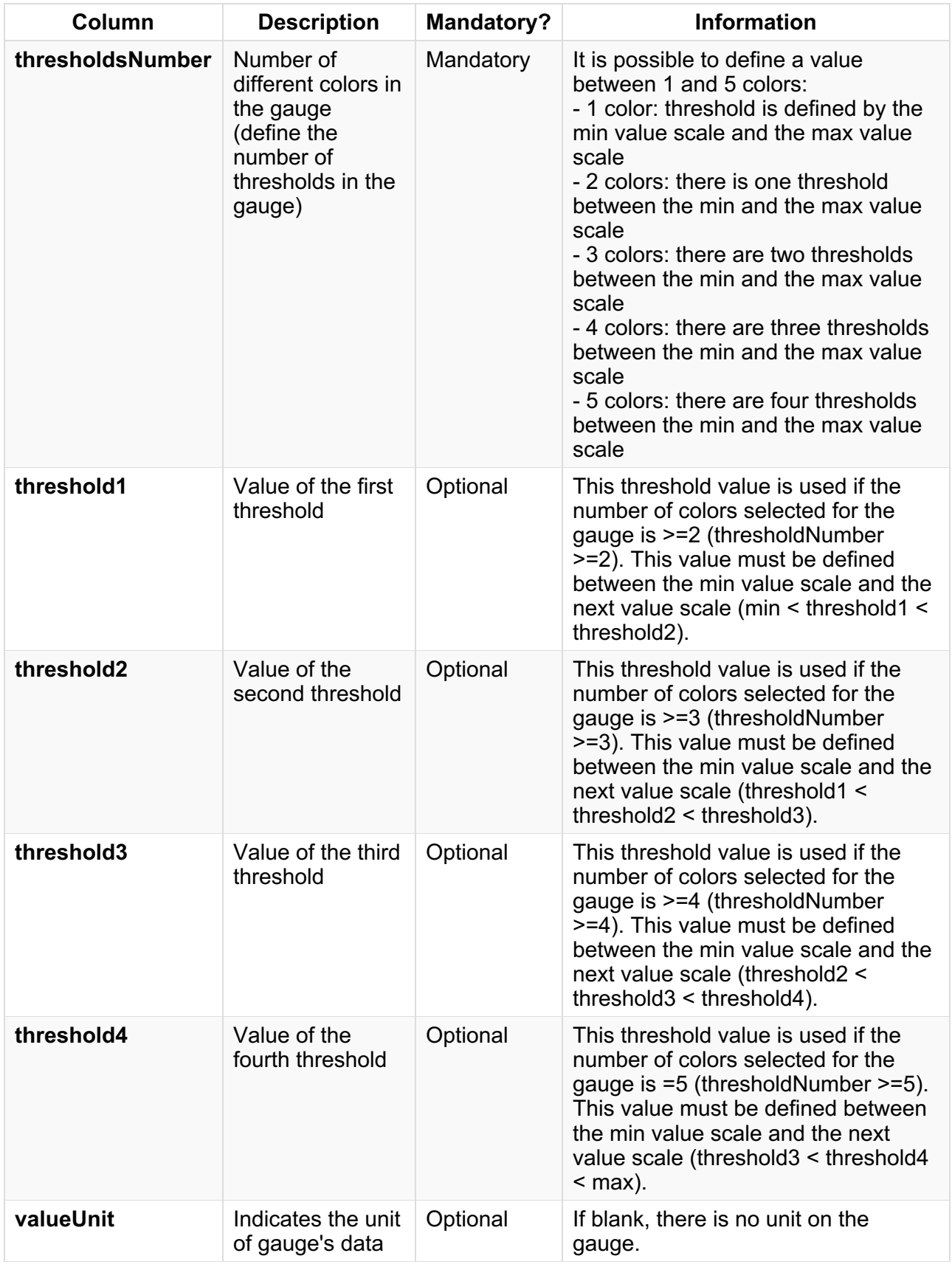

## Example

For this example, a gauge has been added to the board:

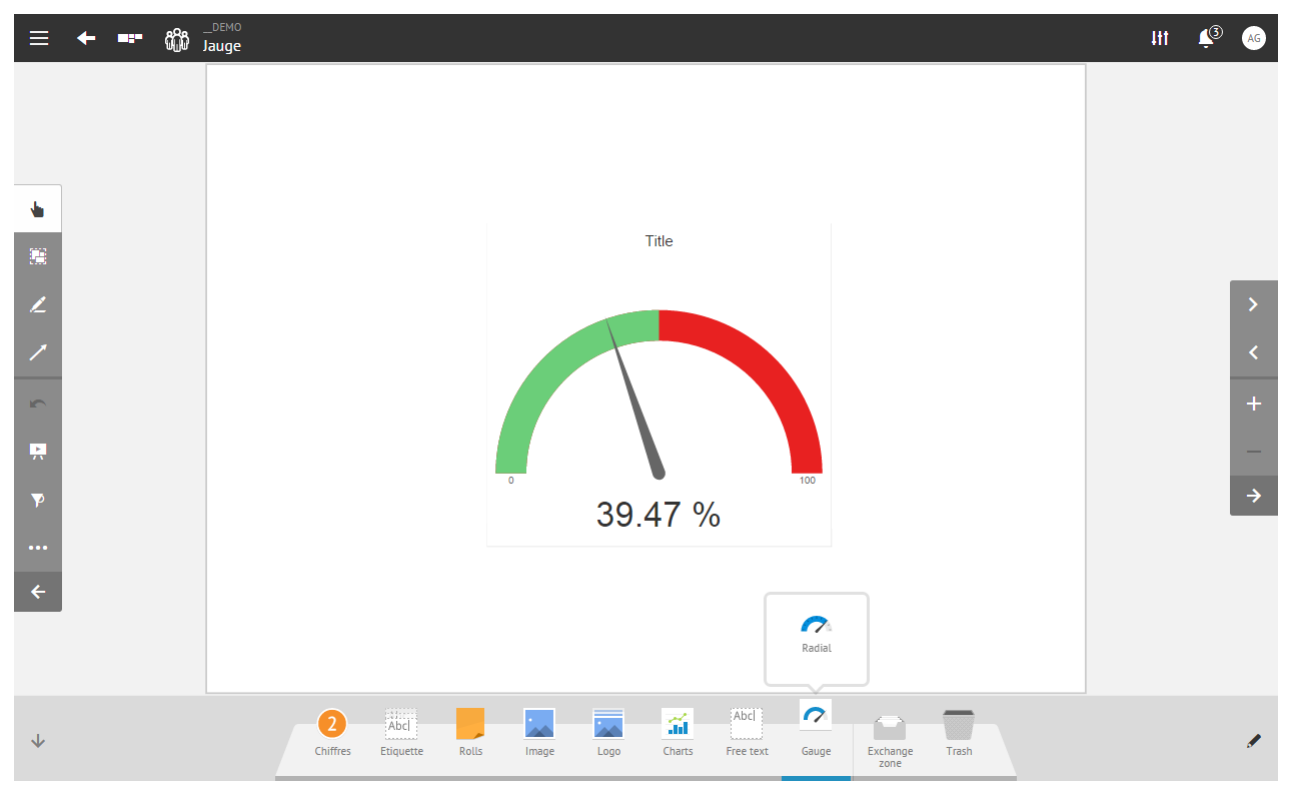

After exporting the board, there is one line in the CSV file:

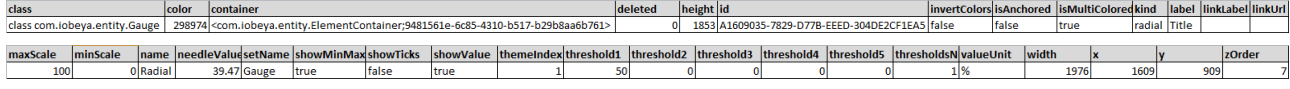

Note that:

- the current value selected is 39.47: *needleValue=39.47*.
- the min value of the gauge is 0: **minScale=0** and the maximum value of the gauge is 100: *maxScale=100*.
- there is just one threshold on the gauge: *thresoldsNumber=1* and the threshold value is 50: *threshold1=50*.
- the unit of the gauge is %: **valueUnit=%**.
- min, max and current values are shown on the gauge: *showMinMax=true* and *showValue=true*.
- ranges of thresholds are not shown on the gauge: *showTicks=false*.
- the gauge references its toolset and the kind of gauge which is radial.
- the parameter color is not used because a color theme is used: *themeIndex =1*.

See below the configuration screen of this gauge:

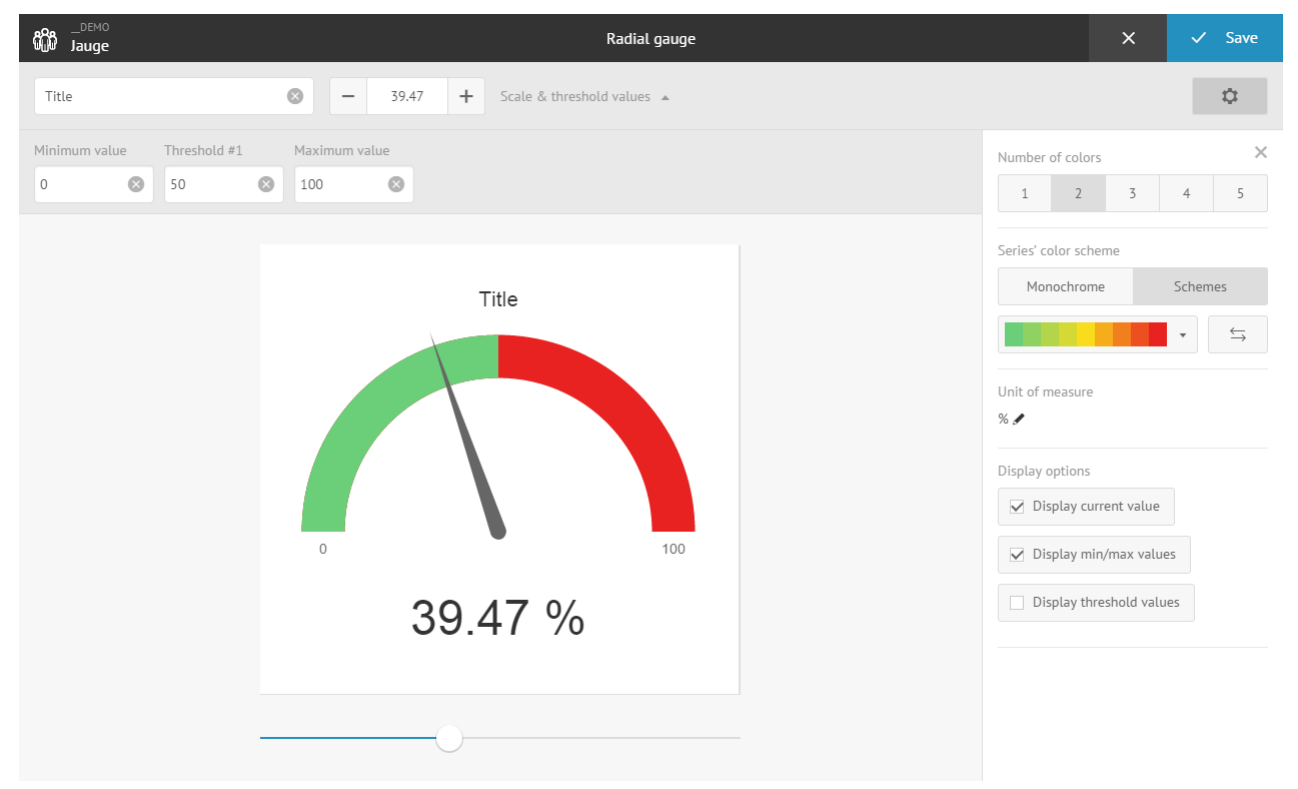

For import, the following changes will be made:

- $\bullet$  the current value to 45.
- the number of thresholds to two, and add the new value for the new threshold to 75.
- the display threshold values parameter to true.

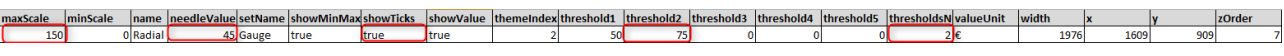

### After importing, the result will be as follows:

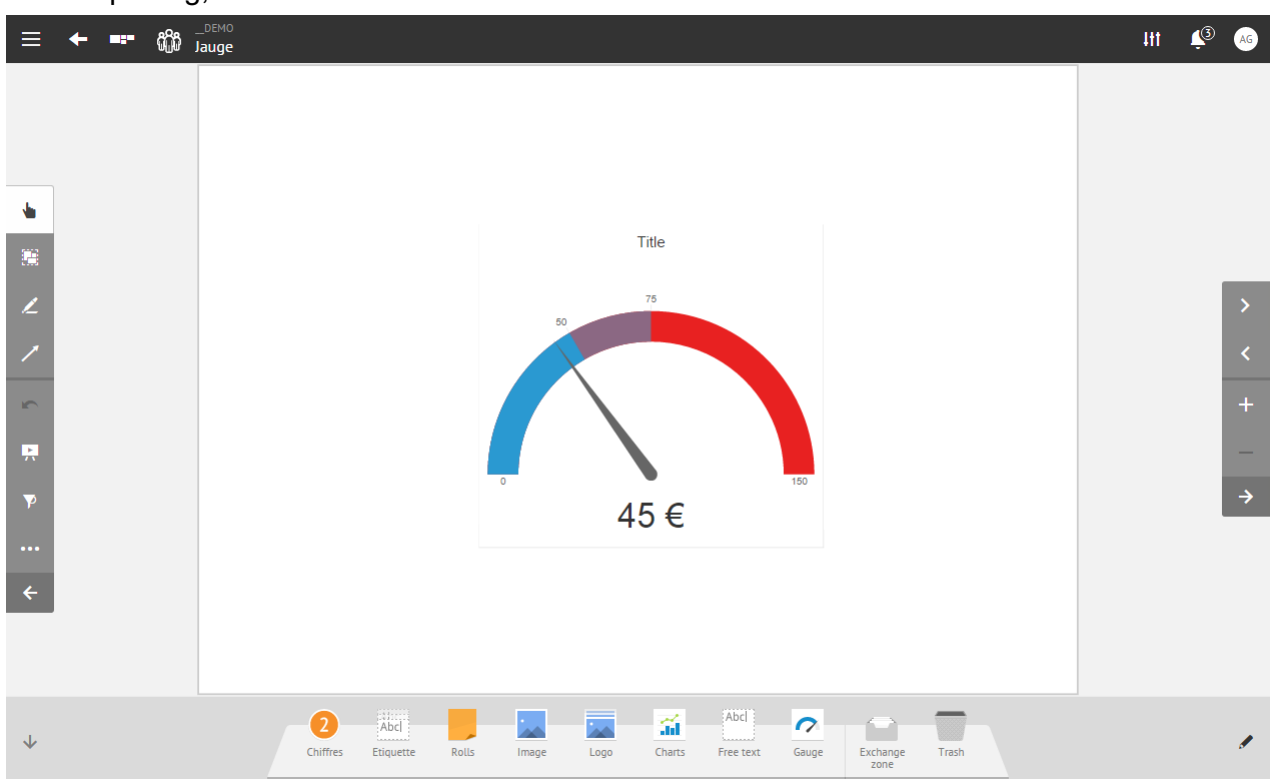

# <span id="page-28-0"></span>How to use graph export?

### Specific graph fields

Graph export generates several lines:

- the first one represents the object: class com.iobeya.entity.Chart.
- the following lines represent data in the graph.
- the last line represents the image generated from the chart data.

### *Chart object*

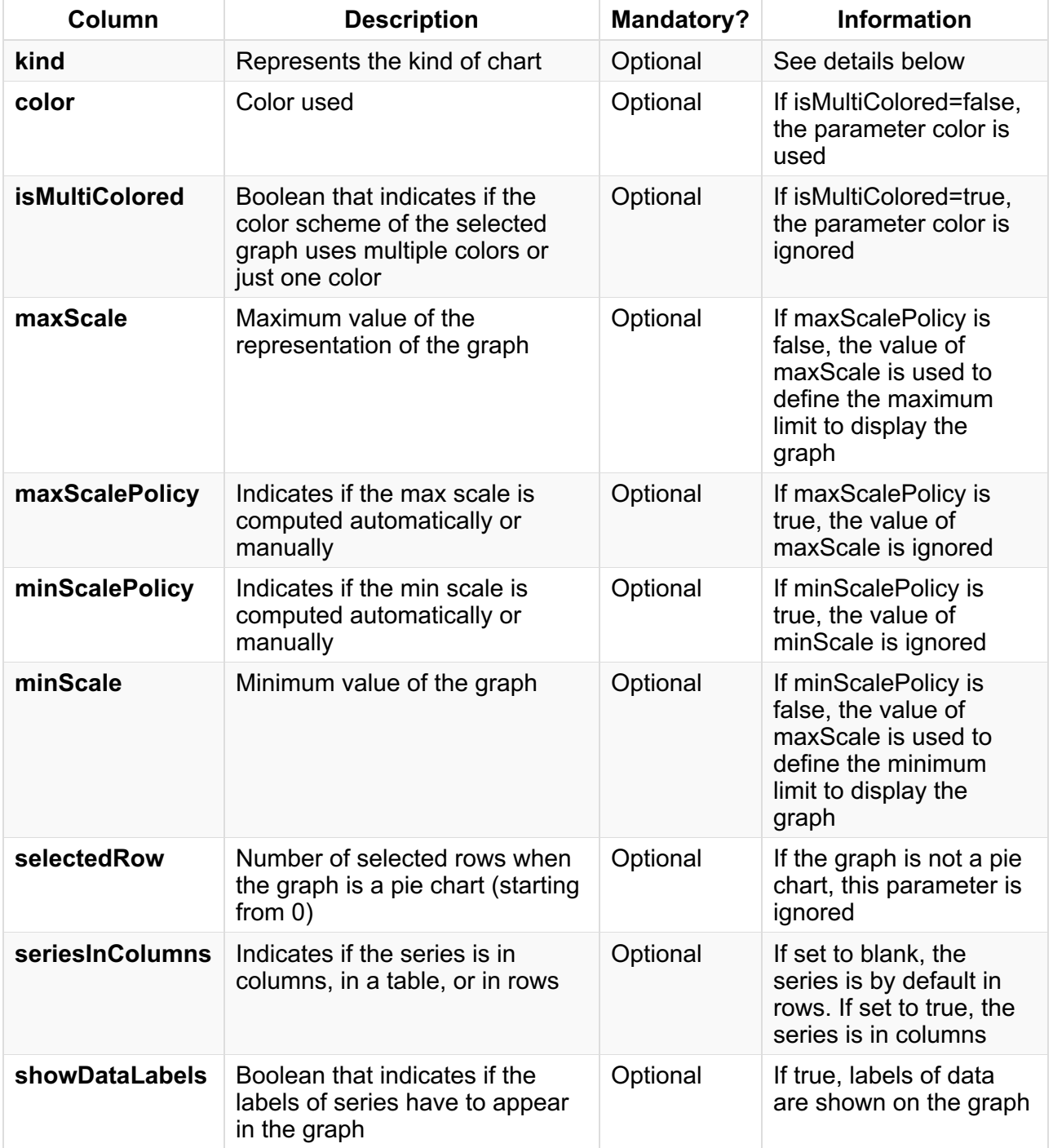

There are five kind of charts:

- bar chart: **barChart**.
- stacked bar chart: **stackedBarChart**.
- area Chart: **areaChart**.
- line chart: **lineChart**.
- pie chart: **pieChart**.

### *Graph data*

There are three different kinds of lines to represent the data of the graph:

- Rows
- Columns
- Cells

### **For rows:**

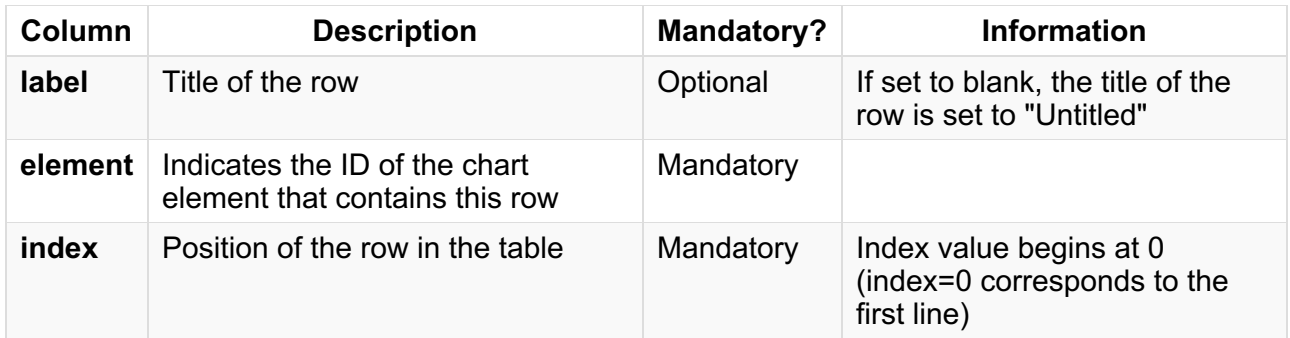

### **For columns:**

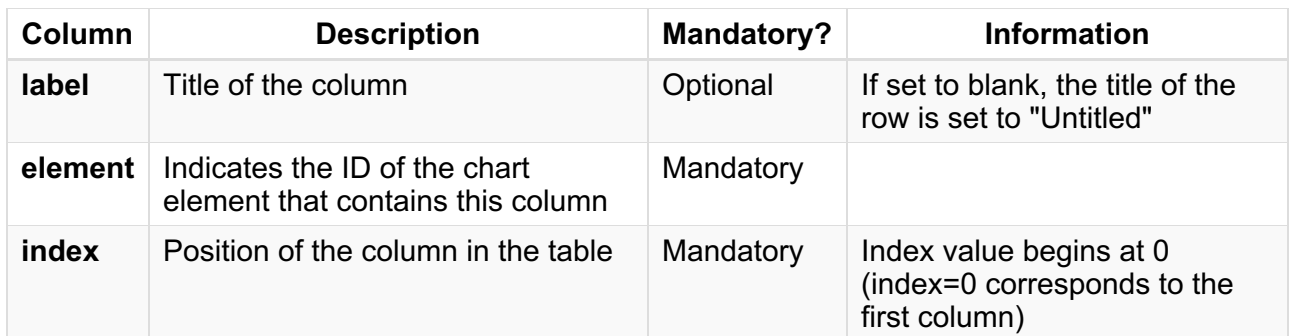

### **For Cells:**

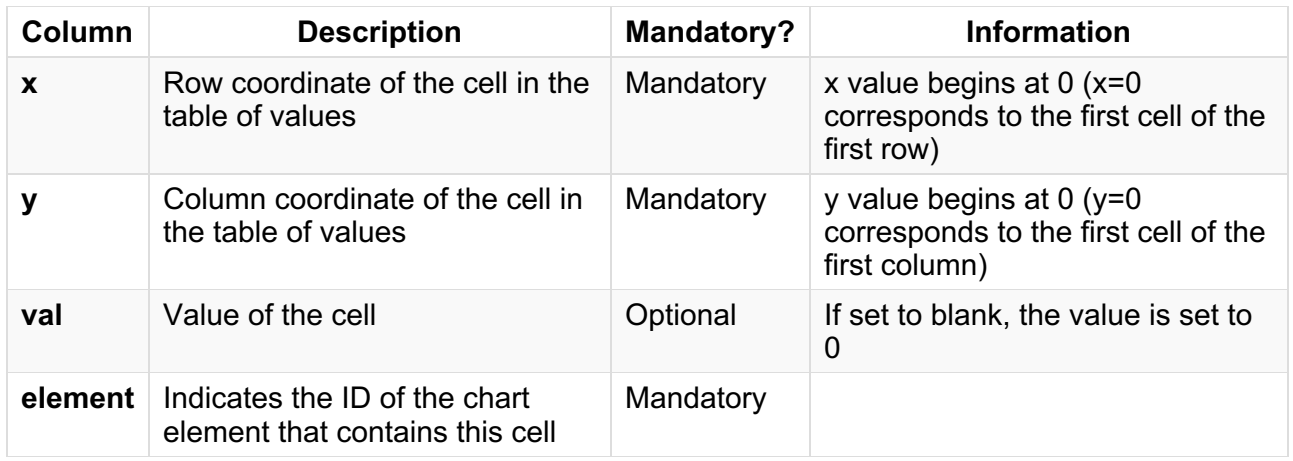

### *Graph asset*

Graph asset is exported for information only. The data of this asset is not used during the import process, because the asset of the graph is automatically generated after the import process.

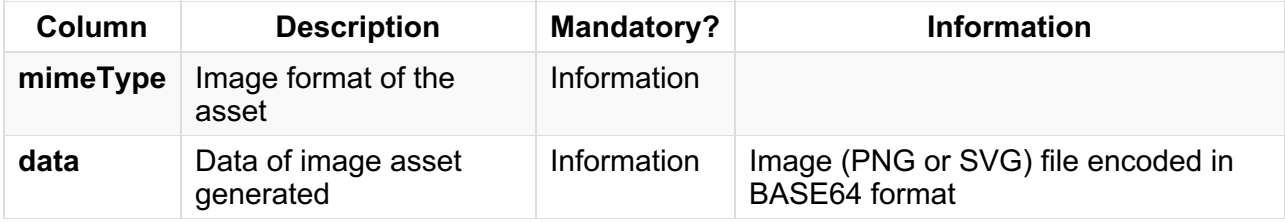

### Example

For this example, a graph is added to the board:

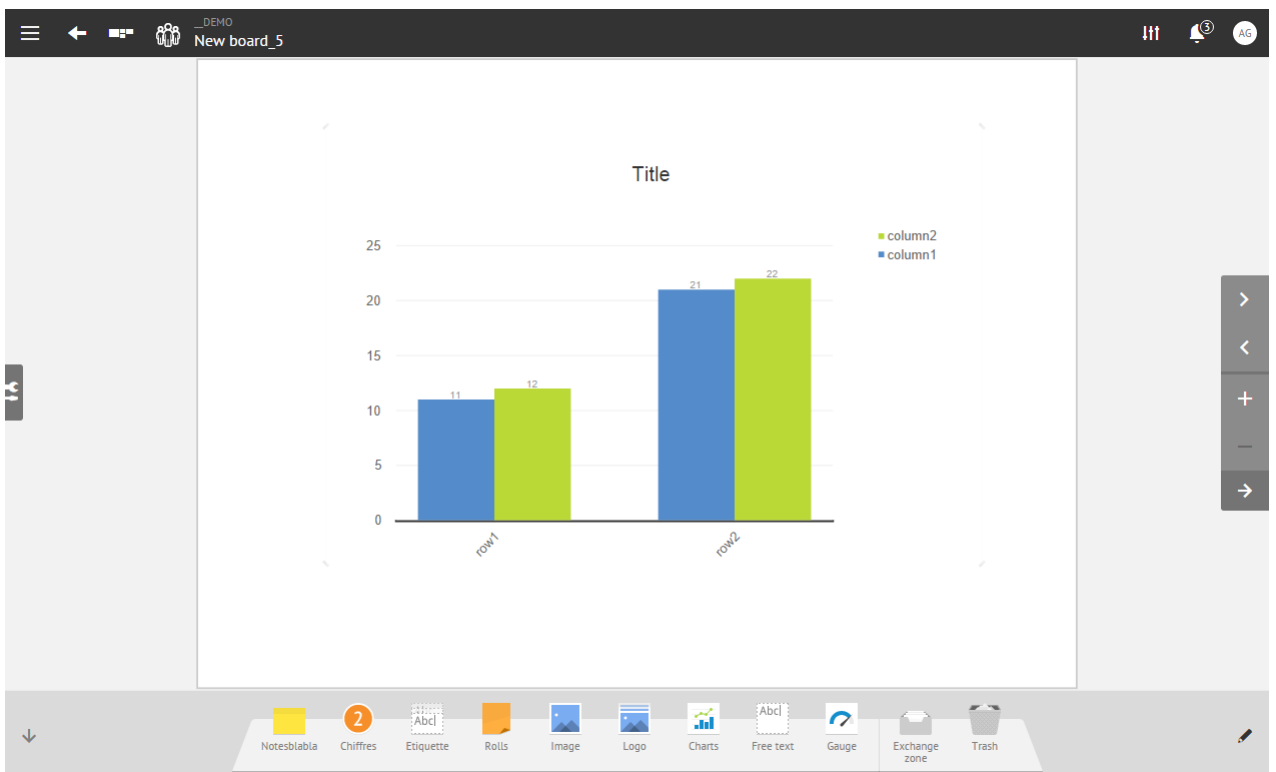

After exporting the board, there are several lines in the CSV file:

### *Graph object*

The first line below represents the graph object with the overall properties of the graph:

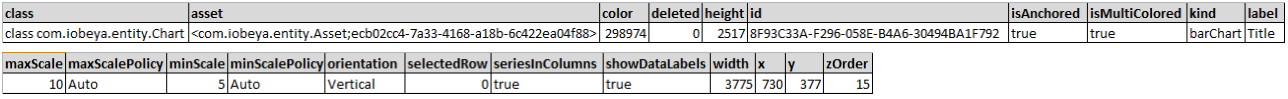

Note that:

- the graph is a bar chart: *type=barChart*.
- the label of the graph is "Title": *label=Title*.
- the policy of the scale is automatic (the graph takes the min value and the max value and displays all data between min and max value): *minScalePolicy=Auto* and *maxScalePolicy=Auto*.
- the series are the values of columns (and not rows): *seriesInColumns=true*.
- the graph is displayed vertically and not horizontally: *orientation=vertical*.
- the series of the graph can be configured to be displayed with any color of the spectrum: *isMultiColored=true*.

Below, is the result of this configuration in the settings panel of the graph:

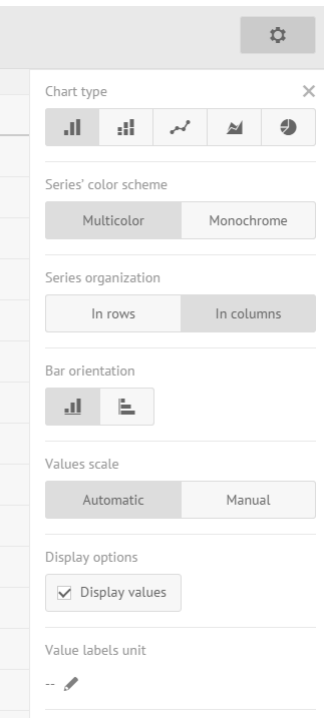

### *Graph data*

The graph generated contains two rows, two columns and four cells.

Following the first object line, there is:

- one line for each row.
- one line for each column.
- one line for each cell.

So, there are eight lines to describe the data of this graph:

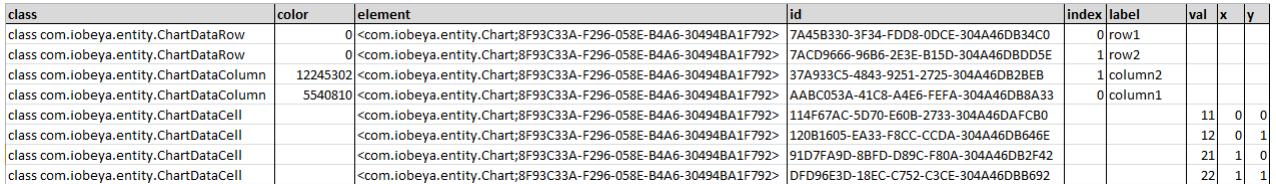

Note that:

- the chart object referenced is the chart with id=8F93C33A-F296-058E-B4A6-30494BA1F792 (chart element's ID property): *element=<com.iobeya.entity.Chart;8F93C33A-F296-058E- B4A6-30494BA1F792>*.
- the title of the rows are "row1" and "row2": *label=row1* and *label=row2*.
- the title of the columns are "column1" and "column2": *label=column1* and *label=column2*.
- colors are defined for columns and not for rows because the series are organized in columns (seriesInColumns parameter of the graph object).
- the contents of cells are:
	- 11 for row1, column1: *val=11*, *x=0* and *y=0*.
	- 12 for row1, column2: *val=12*, *x=0* and *y=1*.
	- 21 for row2, column1: *val=21*, *x=1* and *y=0*.
	- 22 for row2, column2: **val=22**, *x=1* and *y=1*.

#### Below the data table of the graph:

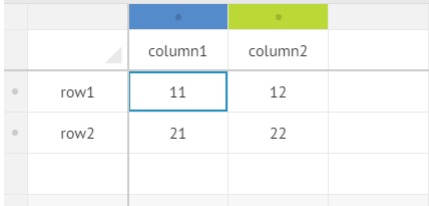

# <span id="page-32-0"></span>How to use image export?

### Specific Image and Image gallery fields

Image export generates several lines:

- the first one represents the image object.
- the following ones represent encoded data of this image's asset.

*Image from filesystem*

### **Image object:**

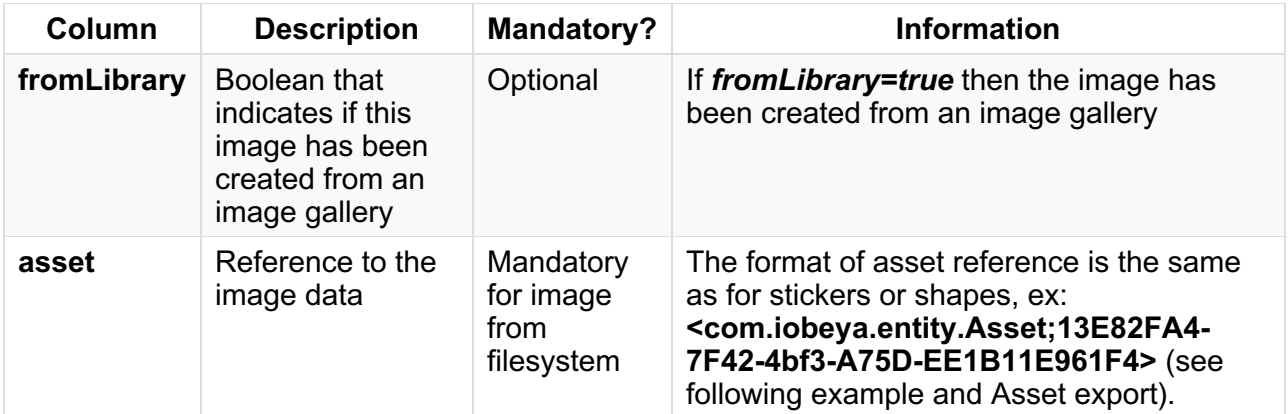

### **Image data:**

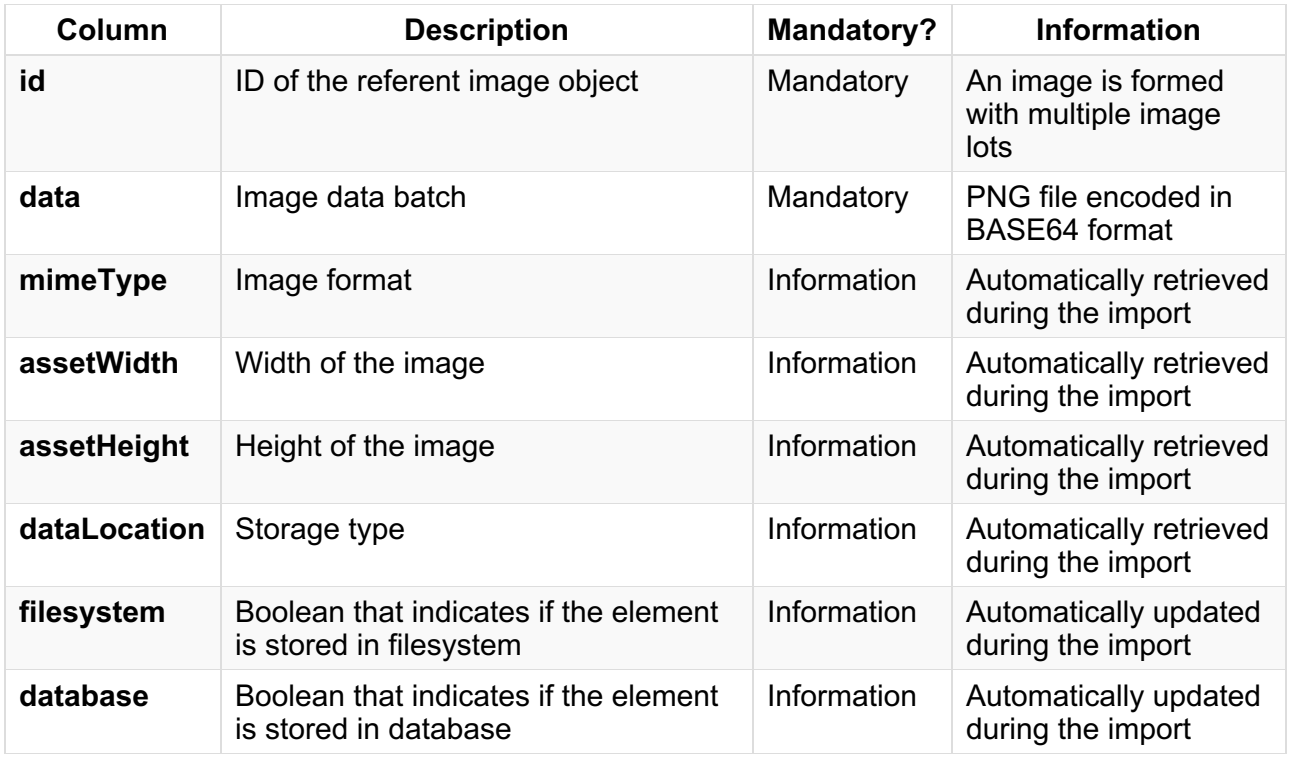

### **Image from an image gallery**

Parameters of an image from an image gallery are exactly the same as those of a simple image, except for the below two parameters:

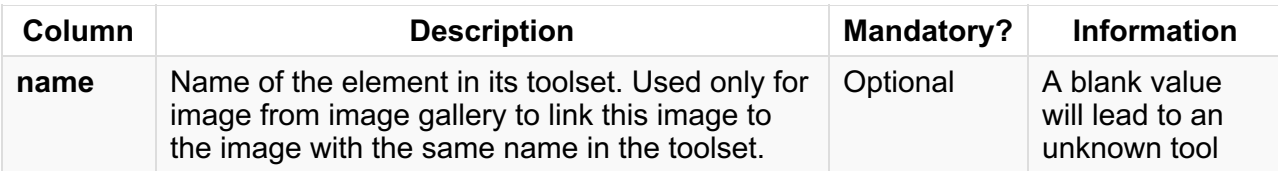

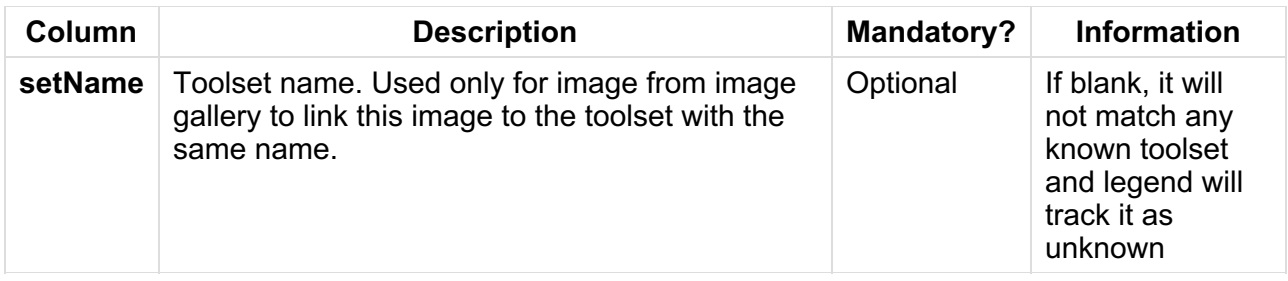

### Example with image from filesystem

For this example, an image has been uploaded to the board from a filesystem using the image tool:

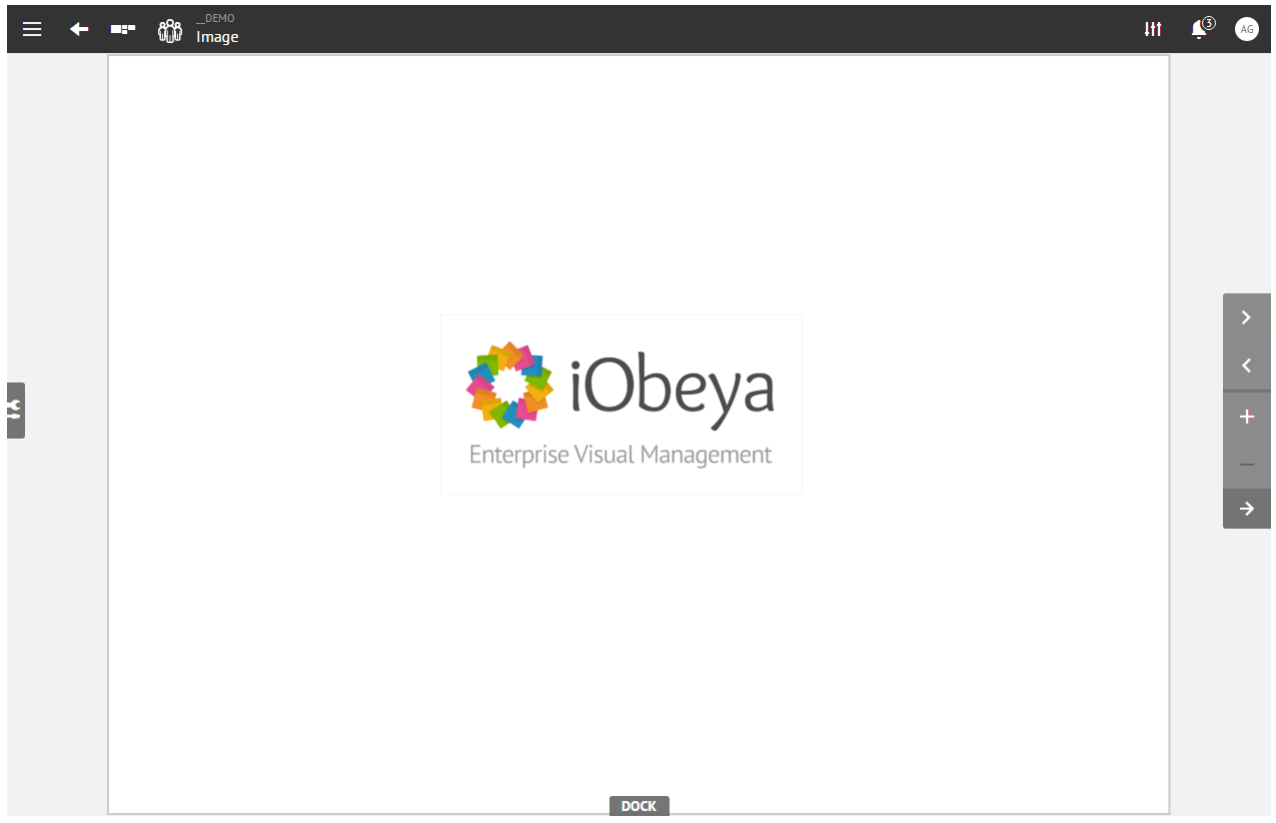

After exporting, a CSV file with several lines is generated:

### *Image object:*

The first line below represents the image object with its own properties:

#### B<br>0<br>> beya.entity.Asset;B992A970-C4CA-9572-4C4E-31C382EBAB83>  $\sim 100$  G  $_{\odot}$ D E<br>FromLibrary height id G H I J K L<br>|isAnchored |linkLabel |linkUrl width x y  $\frac{1}{2}$  asset container va.entity.ElementContainer:f2e 38e-6ca6-4f14-8f

### Note that:

- the size of the image on the board is 1720x853: *width=1720* and *height=853*.
- the position of the image on the board is at 1577 pixels from the left and 1231 pixels from the top: *x=1577* and *y=1231*.
- this image is not locked on the board: *isAnchored=false*.
- there is no hyperlink on the image: *linkLabel* and *linkUrl* are empty.
- this image is not an image from an image gallery: *fromLibrary = false*.

#### *Image data:*

The four following lines represent the data of the asset. These lines will recreate the image asset during an import:

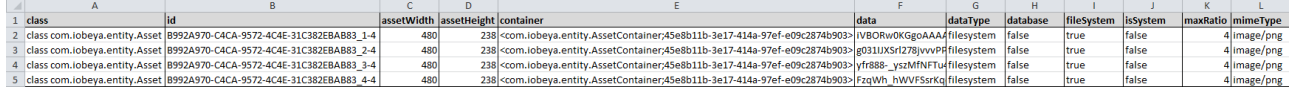

Here, there are four lines that represent four parts of the asset's data (split into separate parts to overcome character limitation per cell in Excel):

Below, you can find the first part of data base64 encoded:

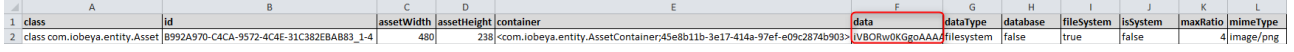

iVBORw0KGgoAAAANSUhEUgAAAeAAAADuCAYAAADhqdRRAAAACXBIWXMAAA7EAAAOxAGVKw4bAAAgAElEQVR4nOydd3wVVfr\\_P2dmbi8phCSEgIFQQgsdKUpRRFcXFBAQQVdUBHtbddWf-tW17IrYG

Note that:

- this asset references the image object for id =0 B992A970-C4CA-9572-4C4E- 31C382EBAB83: *id=B992A970-C4CA-9572-4C4E-31C382EBAB83\_1-4*.
- the size of the asset uploaded is 480\*238 pixels: *assetWidth=480* and *assetHeight=238*.
- the asset is a PNG file: *mimeType=image/png*.
- the asset was exported from a filesystem: *dataLocation=fileSystem*.
- it is possible to have 4 different sizes of this asset to be used in different contexts: *maxRatio=4*.

Example with image from an image gallery

For this example, an image has been added to the board from an image gallery for a room:

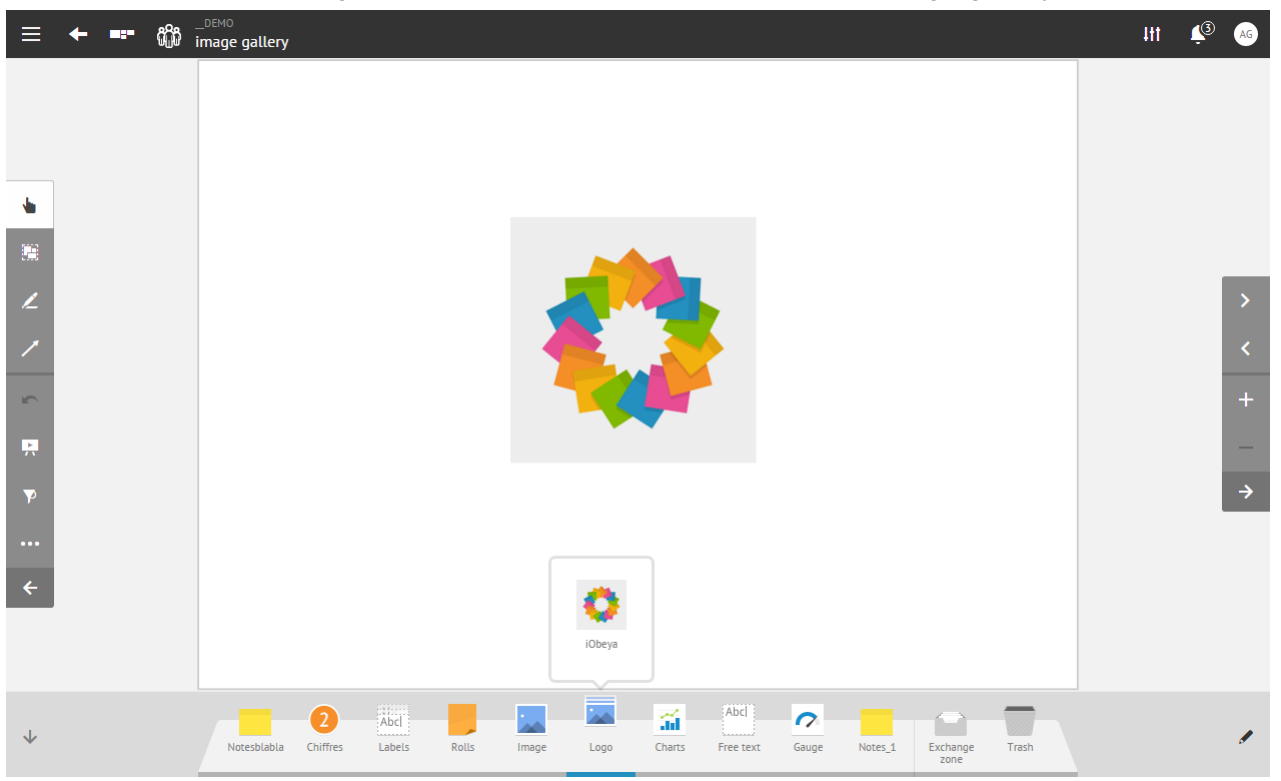

An image export from a gallery is the same as the export of an image uploaded from a filesystem, with the exception that the image object references its own image gallery:

<sup>1</sup> asset<br>
<sup>2</sup> <com.lobeya.entity.Asset;9F608718-9E52-5454-1E81-35870<br>
Note that:

- this image is an image from a gallery: from Library=true.
- this image references the tool iObeya in the image gallery named Logo.

# <span id="page-35-0"></span>How to use team export?

### Specific team fields

*Important:* **To match the element with an existing tool, the corresponding value for the following must be set: color, name, setName and username.**

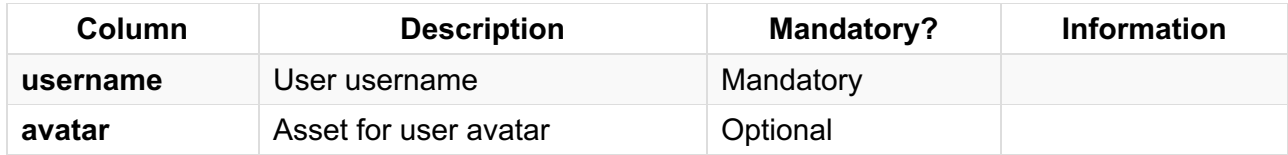

### Example

For this example we simply added four team members to the board, two of them being of the same user:

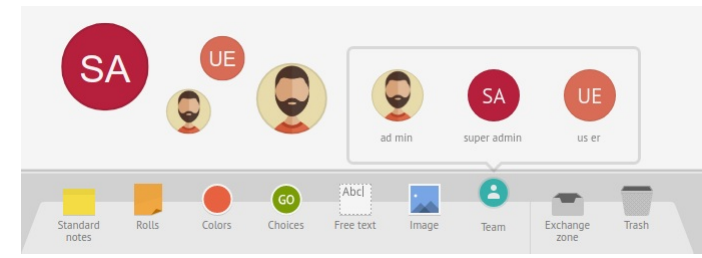

### Exporting these four elements gives this CSV file:

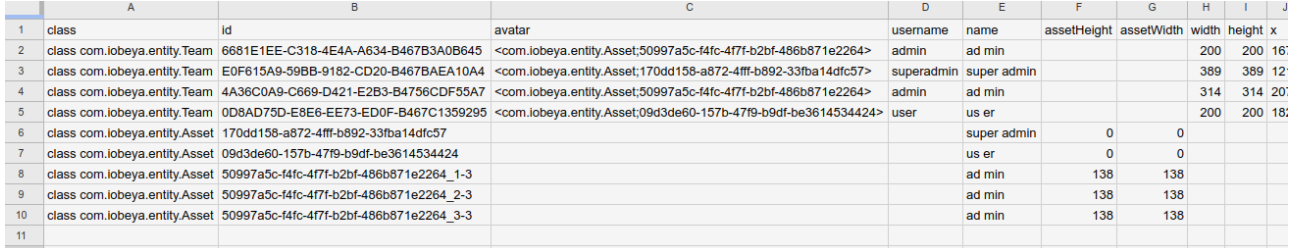

# D - Special cases

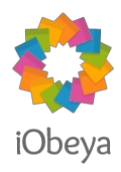

<span id="page-36-0"></span>This section presents some special cases in which import/export behavior can change to ease usage or prevent errors:

- "Export notes" [specific](#page-36-1) fields.
- Asset [export](#page-37-0).
- [Synchronized](#page-37-1) elements.

# <span id="page-36-1"></span>Export notes specific fields

When using the "Export notes" (or "Export selected notes") action, additional informational columns can be added to the CSV export of each note, depending on the board elements that are put on them. Only some of these such elements add columns, and those ones are described in the table below:

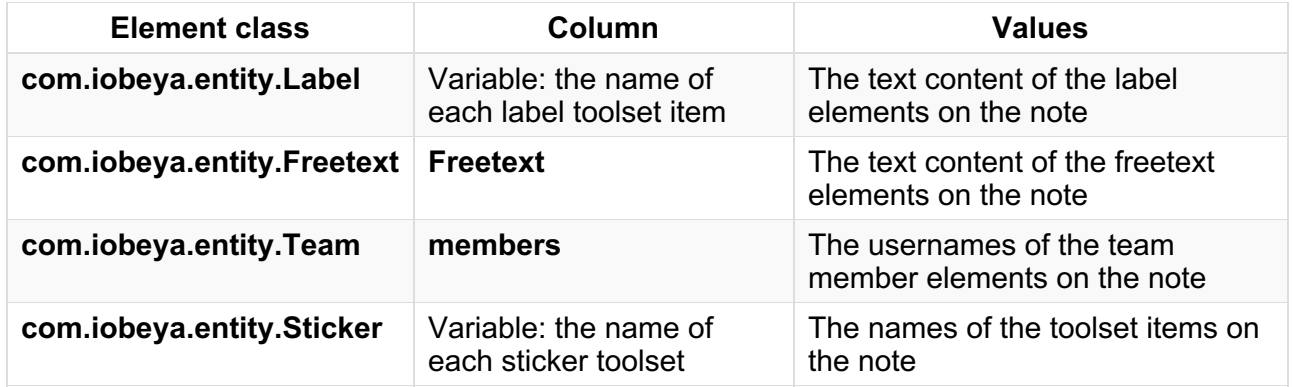

### Example

For this example, we created three notes of different colors and put stickers, team members, labels and freetexts on them:

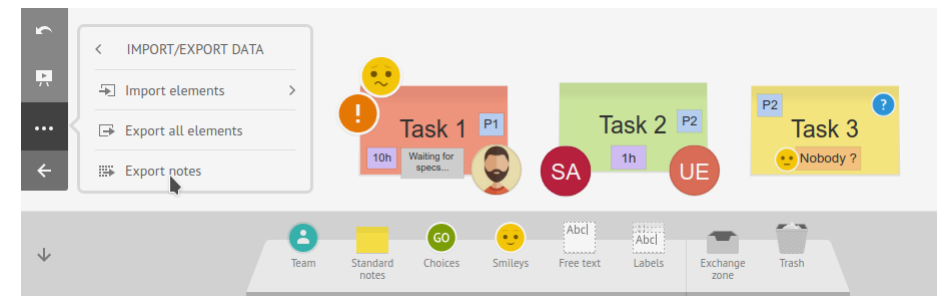

Exporting the notes gives us a CSV file whose content looks like this:

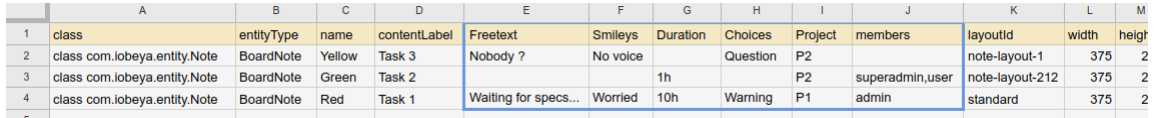

We can, for example, see that the note with contentLabel "Task 1" holds a freetext containing "Waiting for specs...", a "Smiley/Worried" sticker, a "Duration" (name of the purple label item within the "Labels" toolset) label containing "10h", a "Choices/Warning" sticker, a "Project" (name of the blue label item within the "Labels" toolset) label containing "P1" and a team member whose username is "admin".

# <span id="page-37-0"></span>Asset export

When some elements using assets are exported, the assets they reference are automatically exported too. The format of asset reference is a combination of the asset class full name and its id, e.g.: **<com.iobeya.entity.Asset;13E82FA4-7F42-4bf3-A75D-EE1B11E961F4>**.

The data they contain is encoded in base64 in a column named **data**. Given this data may be longer than the maximum size of a cell in a spreadsheet like MS Excel or LibreOffice Calc, an asset could be split into several CSV rows, where its id will be suffixed with a 1-based index and the number of asset parts like this: "<ID> <INDEX>-<NUMBER\_OF\_PARTS>". For example, an asset with id **50997a5c-f4fc-4f7f-b2bf-486b871e2264** could be split into three rows, all identical, except for the columns **id** and **data**. The **data** would simply be split into three and distributed over these rows, while the ids would be:

- **50997a5c-f4fc-4f7f-b2bf-486b871e2264\_1-3**.
- **50997a5c-f4fc-4f7f-b2bf-486b871e2264\_2-3**.
- **50997a5c-f4fc-4f7f-b2bf-486b871e2264\_3-3**.

# <span id="page-37-1"></span>Synchronized elements

Element synchronization is preserved as most as possible during CSV import/export. This means that as long as an element synchronized with the exported element is still in the platform, the exported element would be re-synchronized with it on import (and synchronizable values of imported element would be replaced by values of element in platform, unless the imported element is already on the board).

In order to understand CSV export of synchronized elements and collections, we need to precise that synchronization is ensured by a server-side board element called *master* which is referenced by synchronized elements through an object of class com.iobeya.entity.ElementSyncInfo and by collection items through objects of class com.iobeya.entity.SyncElementReference.

These master elements are identified in CSV by a value of true in the master column. Existing master elements cannot be directly modified during CSV import: this is to avoid hidden modifications during import of elements on a board. Also collection items do not exist by themselves and are only references to a master element. As such, they will either reference an existing master, ignoring any modification made to the master element in CSV, or reference a new master created from the master element in CSV.

In the case where an imported synchronized element is already in the target board, the element will be updated with values from CSV, and the synchronizable values will be propagated to the other synchronized instances. Else -- as described earlier -- the synchronized values of imported element will be set to the same values as other synchronized instances if there are, or as given in CSV if there isn't any.

### Example

Here we take the example of exporting/importing a card with its collection as in the following screenshot:

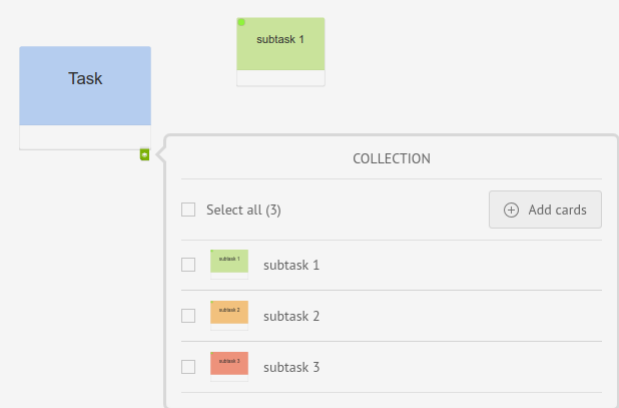

Exporting the cards  $T_{\text{Task}}$  and  $\frac{1}{\text{Subtask 1}}$  in CSV gives the following file (with reordered rows):

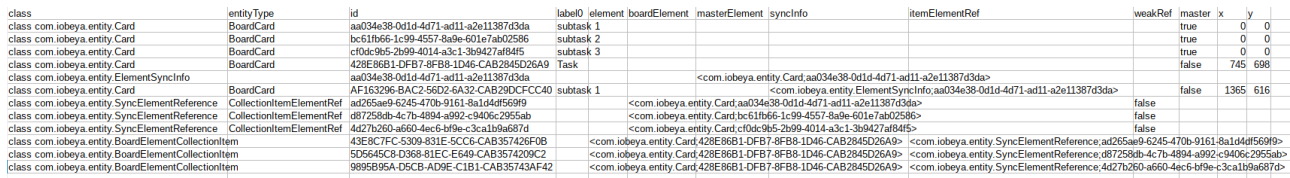

As we can see, the master cards (cards with value true in column master) are coming first (to be referenced by following objects). They are similar to other cards, excepted for the master column ( true), and the container column (blank).

Next is the  $T_{\text{task}}$  card, which has no particularity even though it carries a collection. Indeed, it does not need to reference the collection items, instead, the collection items themselves reference the card.

Next two rows describe the card instance of subtask 1 on the board, the second row is a usual card, excepted it references the object of class com.iobeya.entity.ElementSyncInfo of the first of these rows in the column syncInfo. This ElementSyncInfo references the master card corresponding to subtask 1.

The last 6 rows represent the collection attached to the  $T_{\text{task}}$  card.

The first 3 of these ones are objects of class com.iobeya.entity.SyncElementReference which are used to reference the masters corresponding to elements in collection. Masters are referenced by column boardElement. SyncElementReference is an extensible entity with default value for entityType being collectionItemElementRef .

The last 3 of these ones are the collection items referencing:

- $\bullet$  the board element to which they are attached (in column element),
- $\bullet$  the reference to the board element they represent (in column itemElemRef).

# E - Board specific fields

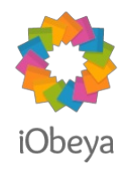

<span id="page-39-0"></span>Import/export default behavior can be modified depending on the board kind on which elements are positioned:

- on export, additional data can appear as information or board context.
- on import, additional data can be taken into account to preserve any original contextual information within the target board, when meaningful.
- *[Additional](#page-39-1) data with the planning board*.

# <span id="page-39-1"></span>Additional data with the planning board

When elements from a planning board are exported, new column values are specified if elements are positioned on the schedule. (rows, date, startDate and endDate)

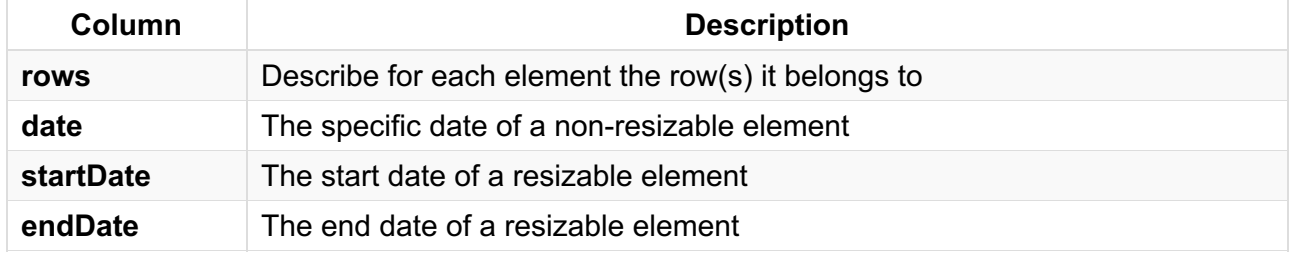

### Import process

- the *rows* value just shows the row names associated with the element. This value only provides information to the user. It will not be used during import operations.
- the *date* / *startDate* / *endDate*:
	- $\circ$  if the date is specified and the targeted board is a planning board containing this date, the element will be positioned at this date on the board.
	- $\circ$  if the date is specified and the targeted board is a planning board excluding this date, the element will be placed in the trash.
	- $\circ$  if the date is specified and the targeted board is a non-planning board, the element will be positioned due to its x coordinate.
	- $\circ$  the same logic as above applies with the start date and the end date of resizable elements.

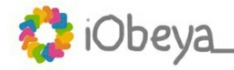

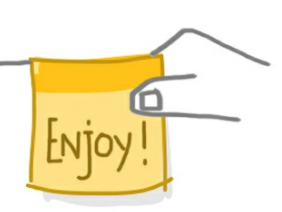